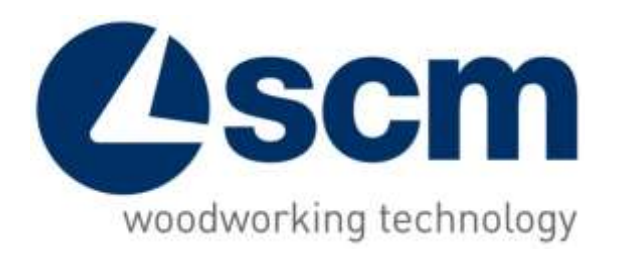

# **Maestro optiwise**

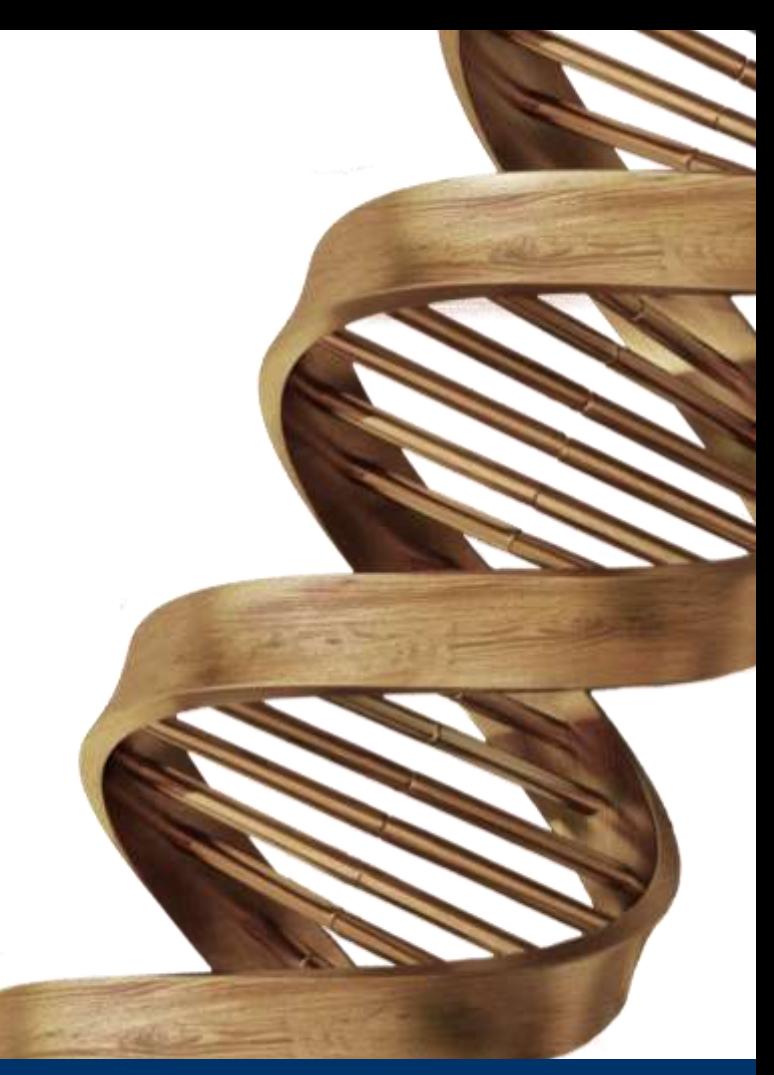

**THE STRONGEST WOOD TECHNOLOGIES ARE IN OUR DNA**

### **HMI AND NAVIGATION BAR - window structure**

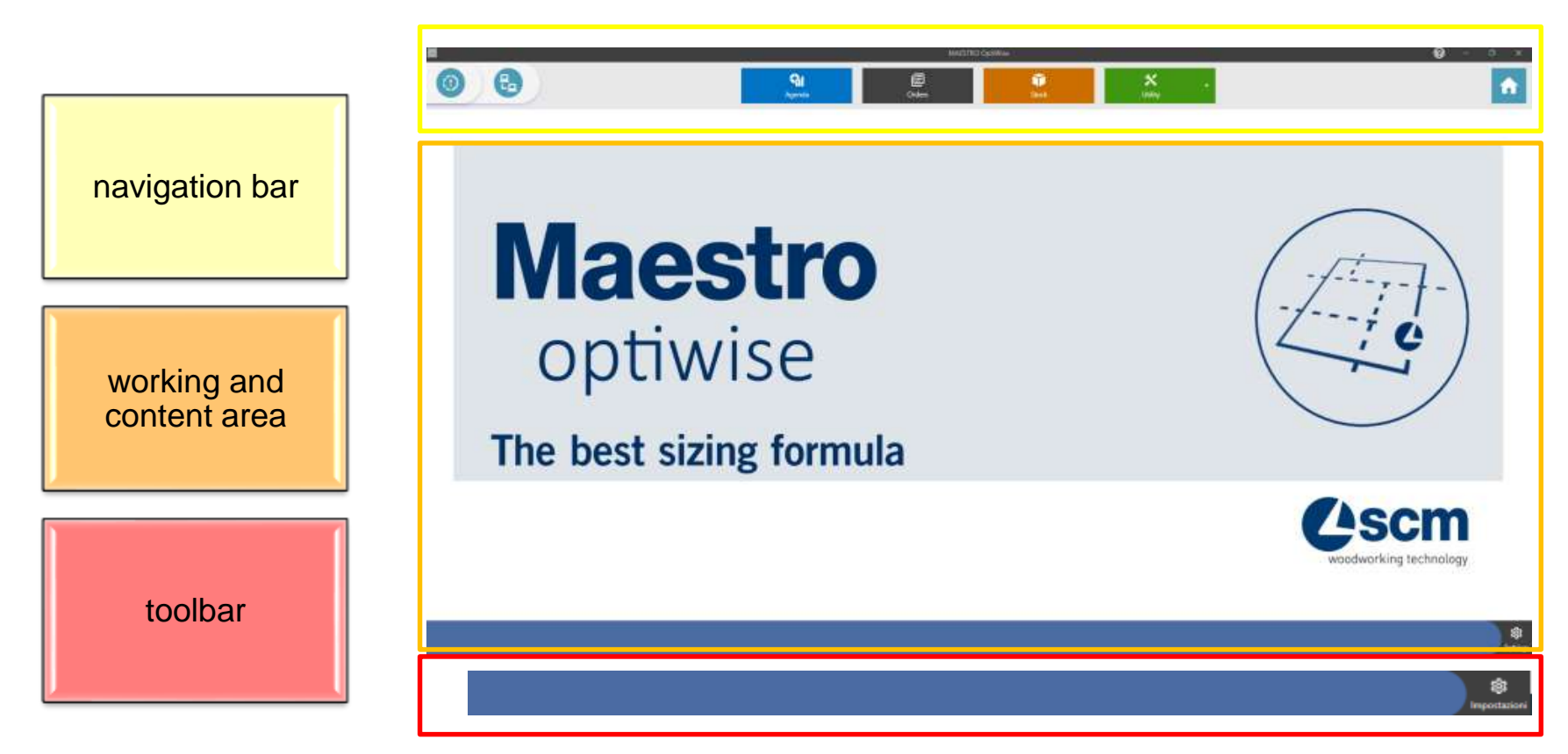

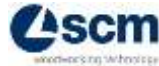

# **HMI AND NAVIGATION BAR – navigation bar**

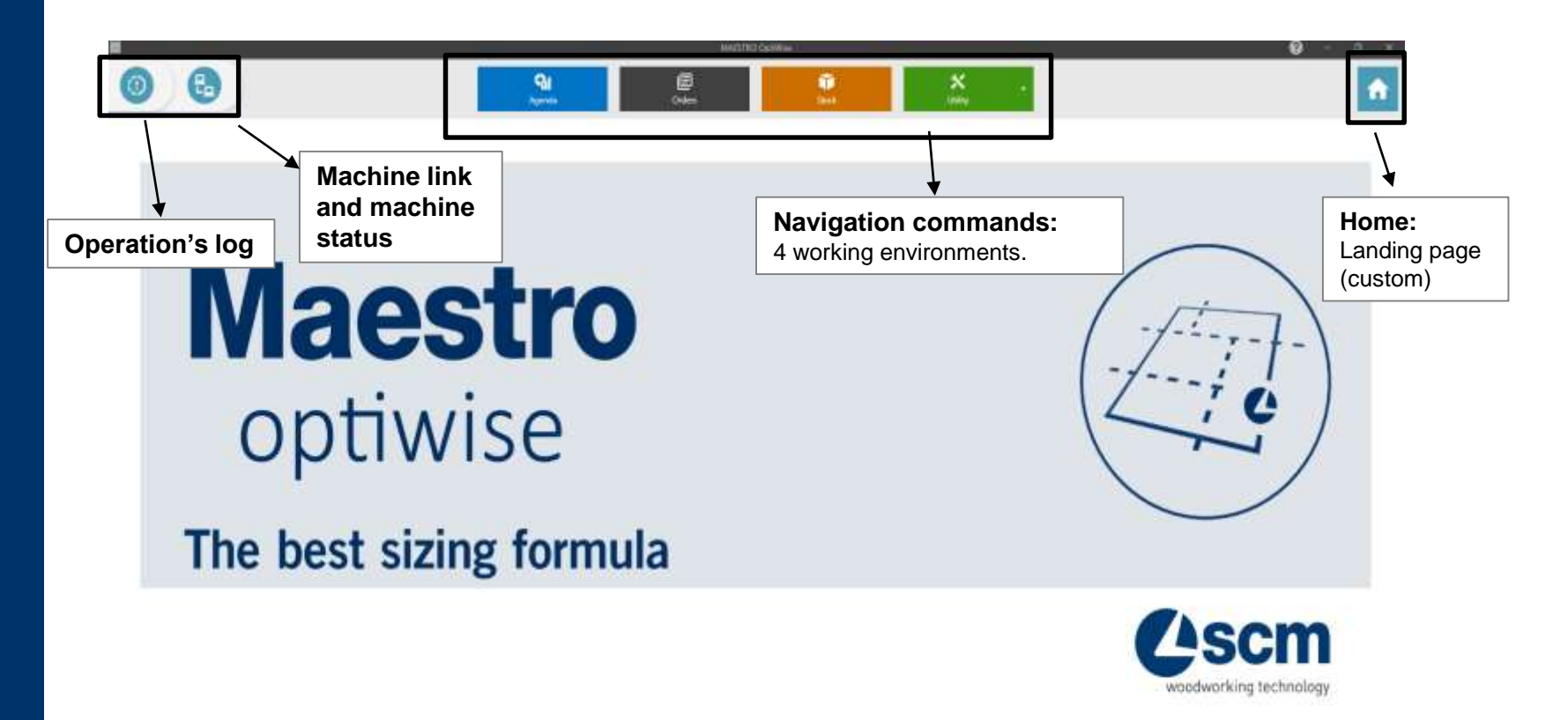

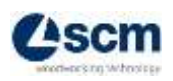

章<br>mtmp

# **HMI AND NAVIGATION BAR – working environments**

#### **UTILITY:**

It includes the tool for importing data from a spreadsheet and a number of program "utility" functions, such as importing and exporting cut lists, material stocks, and the entire optiwise database

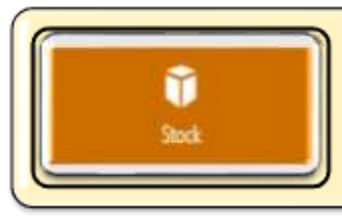

**Utility** 

#### **STOCK:**

Includes panels stock and edges stock

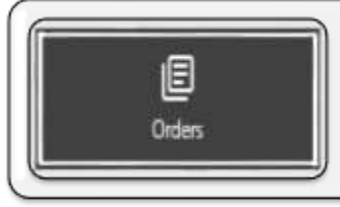

Agenda

### **ORDERS:**

includes all created jobs (already optimized or still to be optimized)

### **AGENDA:**

DASHBOARD that contains all production-related statistical information: graphs, activity calendar, …

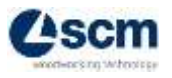

## **HMI AND NAVIGATION BAR – dual data display modes**

Within each work environment there are 2 different data visualization modes: **- graphic visualization:**

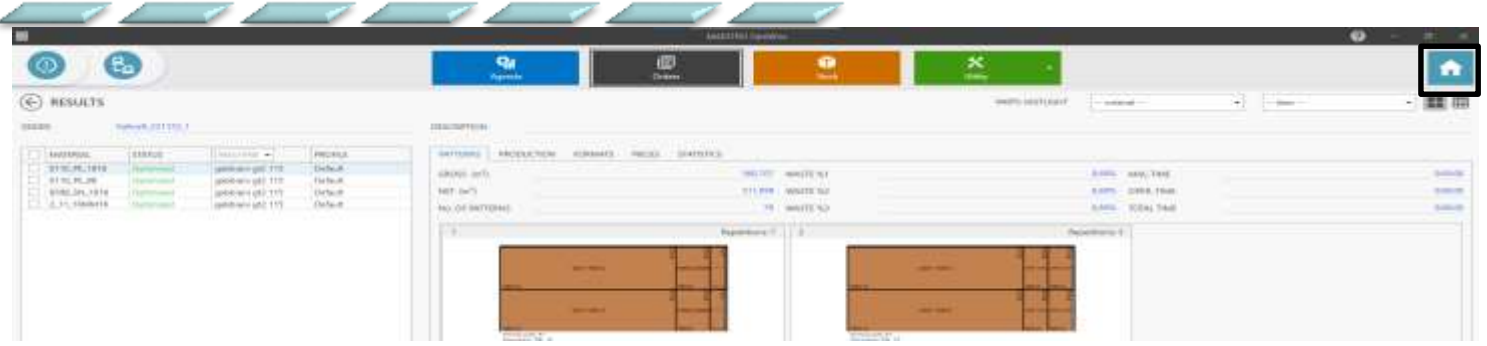

#### **- tabular visualization:**

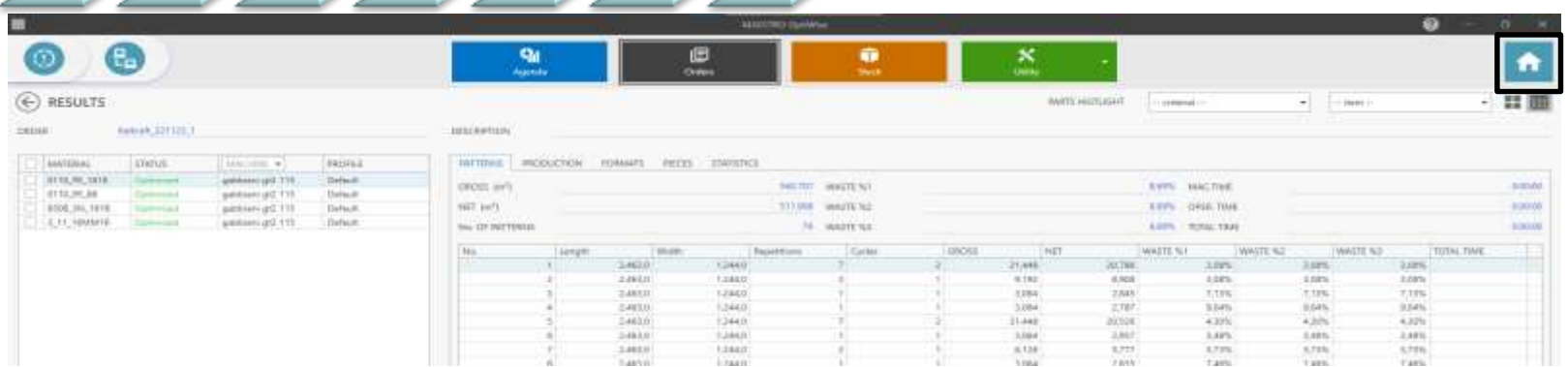

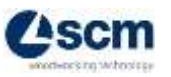

### **HMI AND NAVIGATION BAR – custom tabs**

#### **Each tab has the ability to be customized :**

It is possible to customize the order of columns and filter the display of data, quite similar to Excel

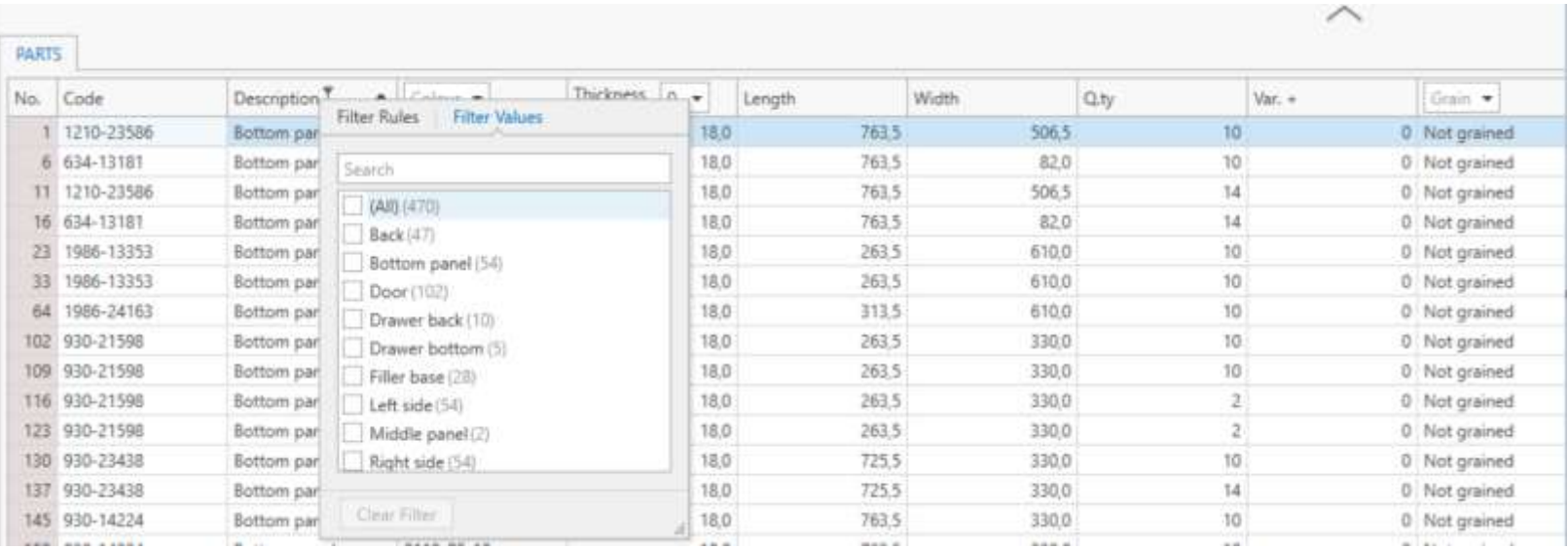

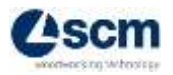

# **HMI AND NAVIGATION BAR– help online command**

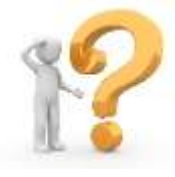

In the portion above the navigation bar, in addition to the classic quick commands, there is also a "Help" button:

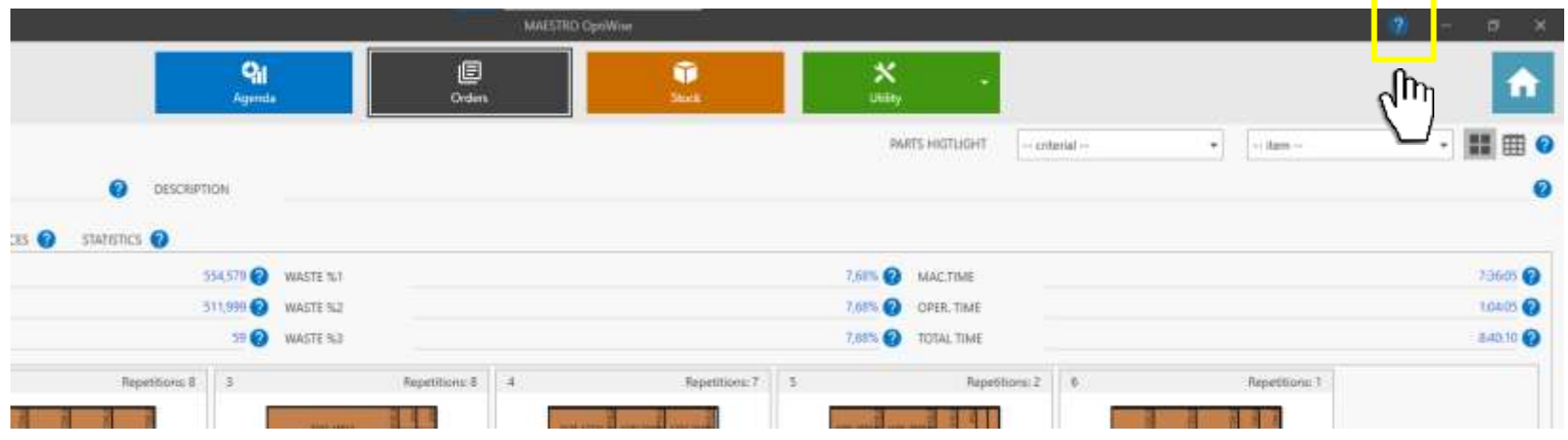

This command provides the user with the main information about each parameter, subsection, or button.

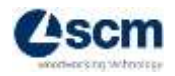

# **Dynamic machine link- Advantages**

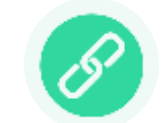

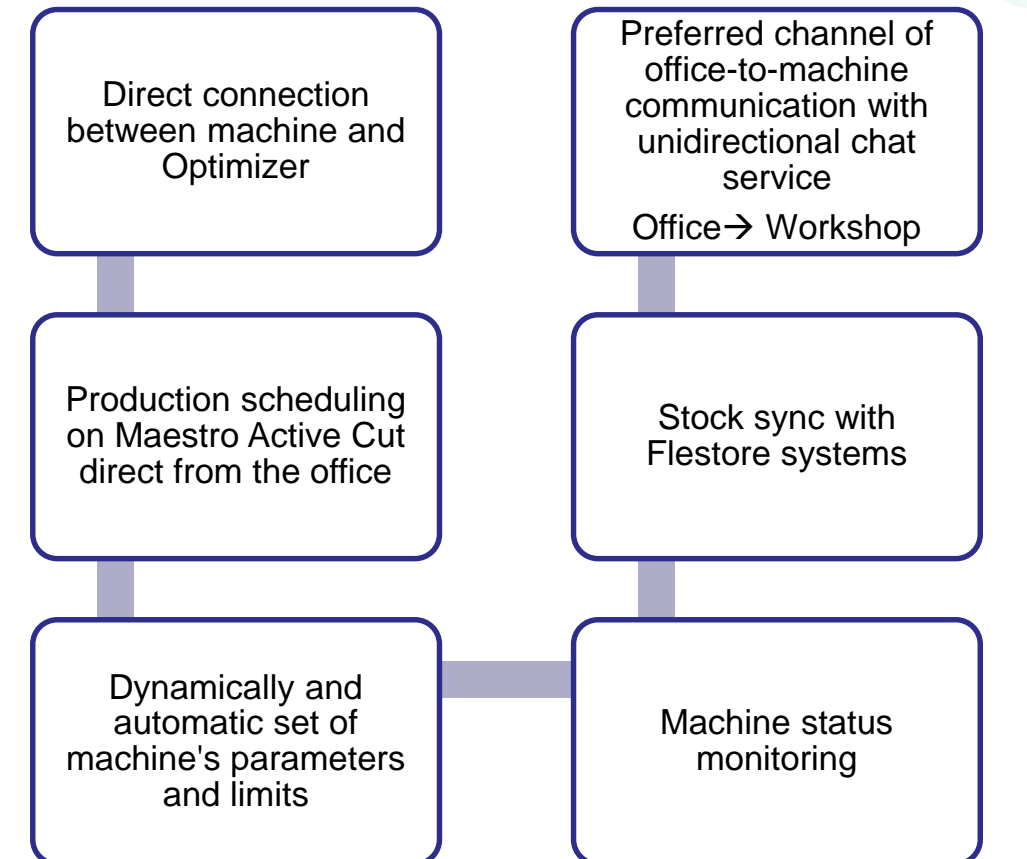

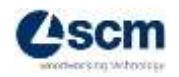

# **SETTINGS/CONFIGURATION**

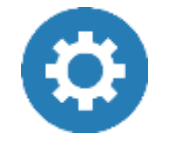

The configuration page can be reached from any window via the gear  $\frac{\mathfrak{B}}{\mathfrak{S}_{\text{setings}}}$  button in the lower right corner and present at any page. It is divided i 3 main areas:

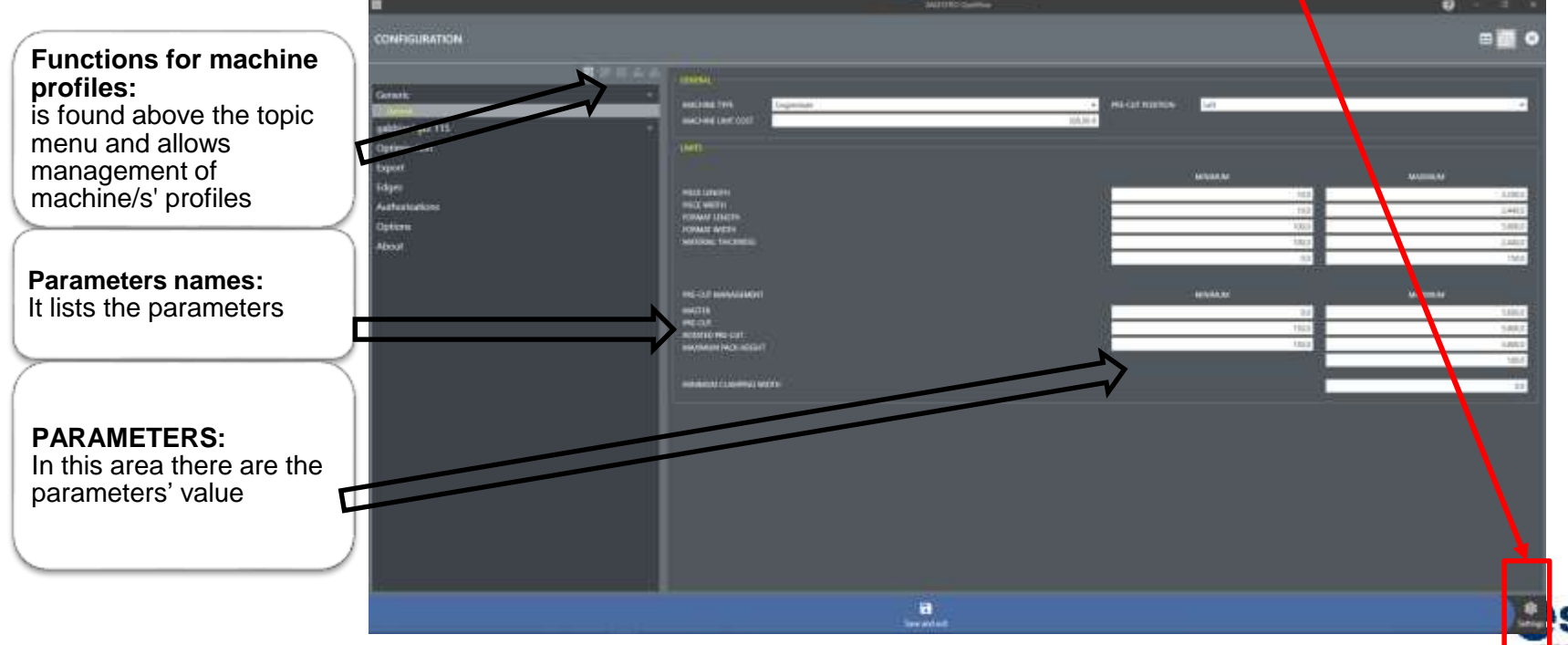

# **MACHINE PROFILE/S – command bar**

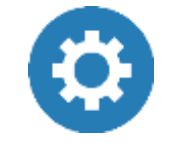

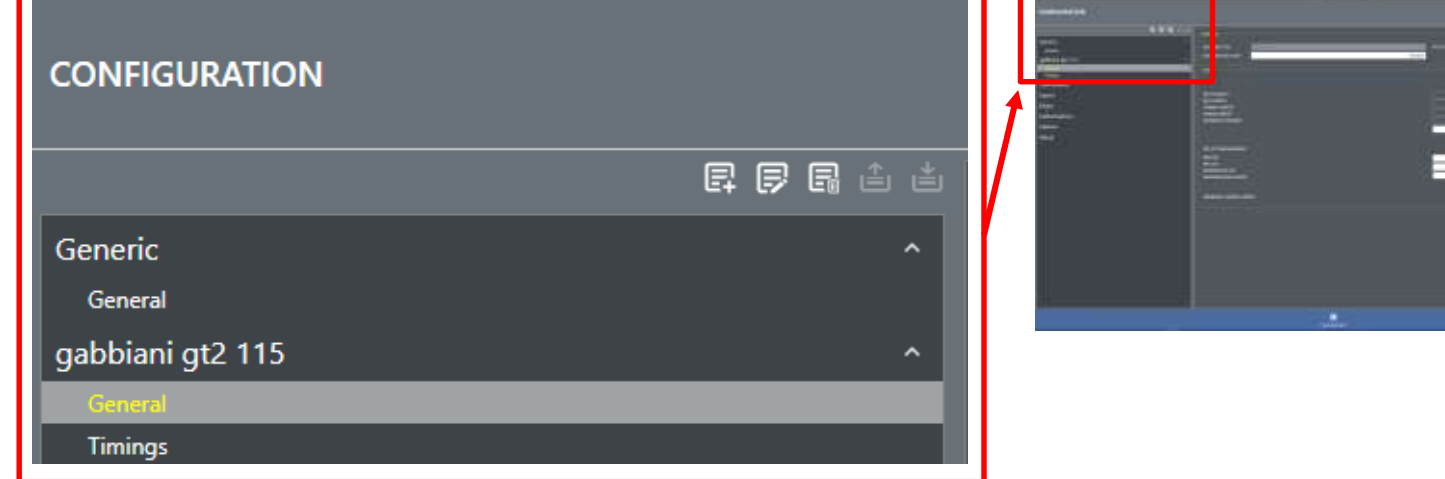

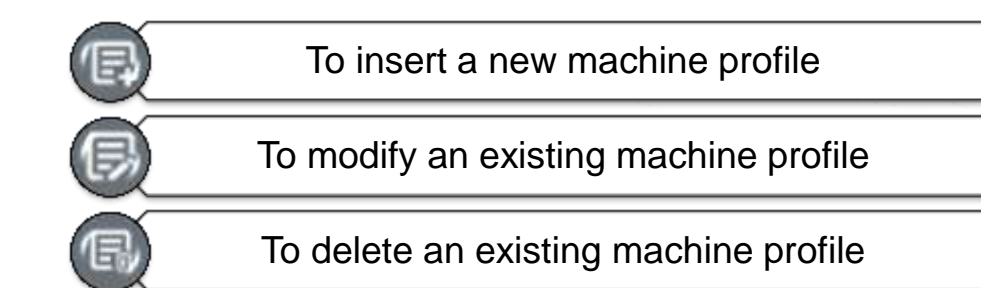

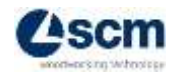

# **Optimization parameters – command bar**

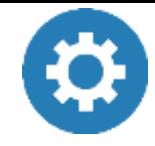

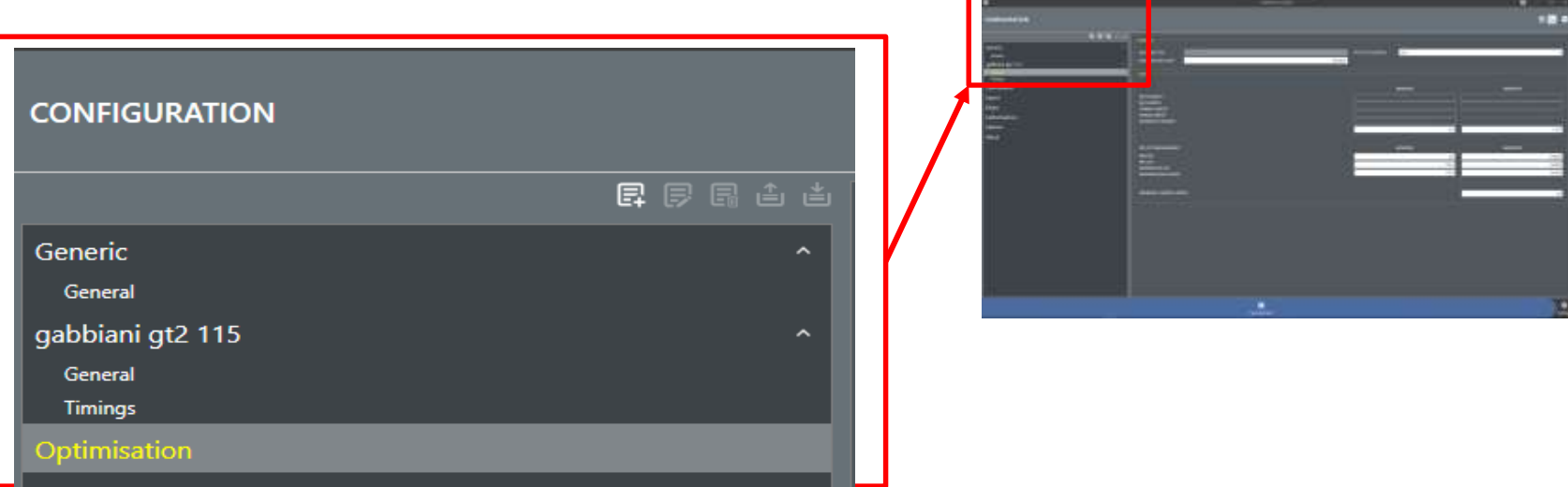

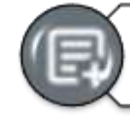

To insert a new «optimization parameters profile»

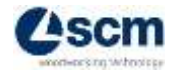

### 69 **Optimization parameters – parameters values**

This section allows to set the parameters that condition the optimization (algorithm, trims, n. of cut levels etc.)

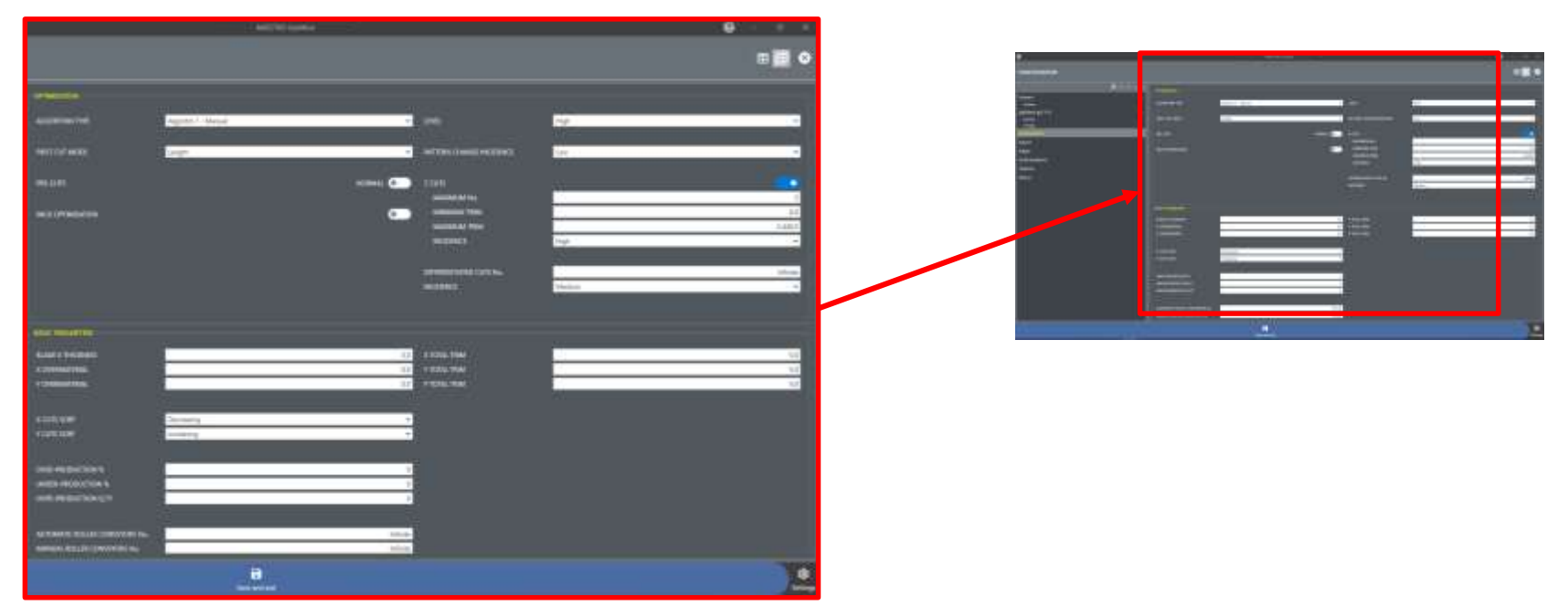

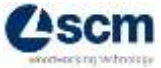

# **HMI AND NAVIGATION BAR – Menu Utility**

The Utility menu consists of 3 Sections:

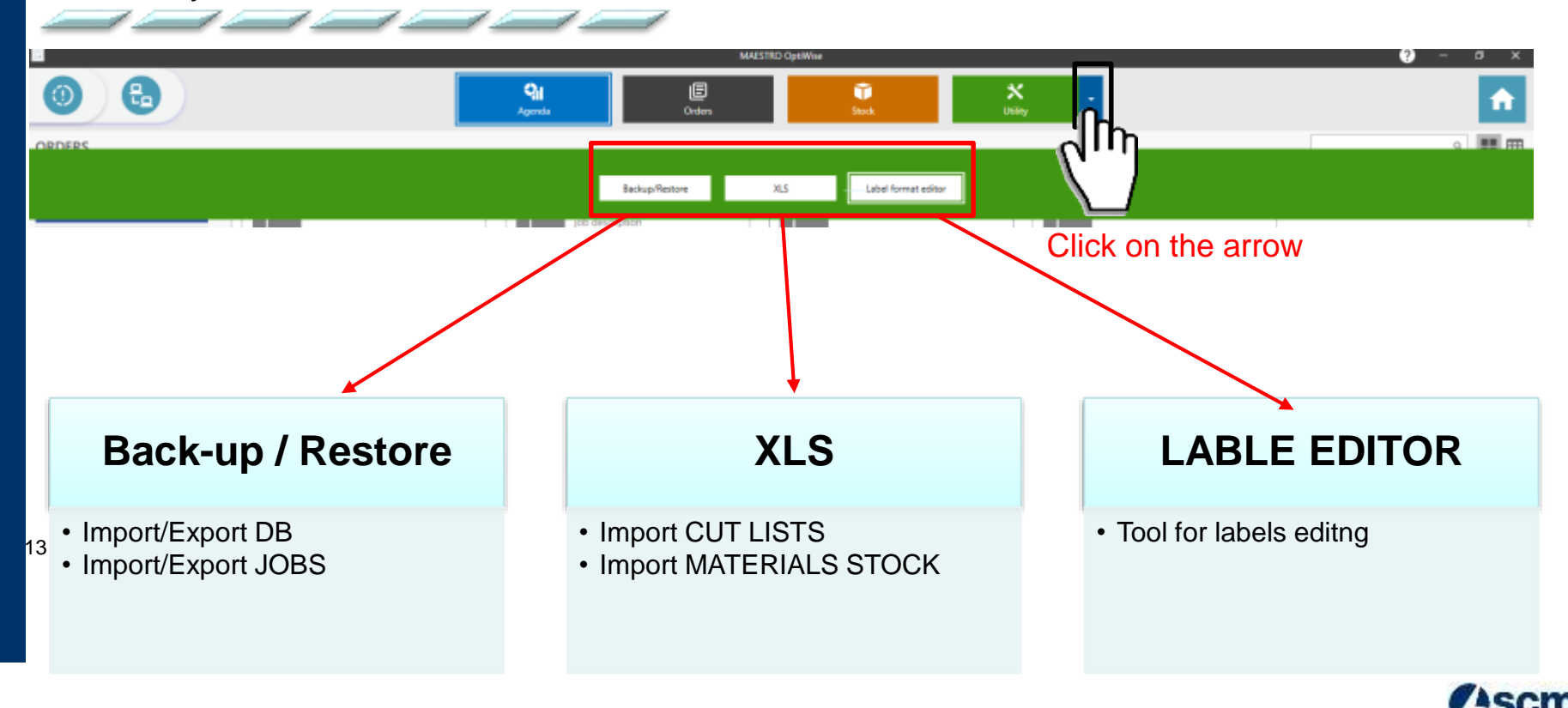

13

### **OPTIMIZATION PROCESS**

#### **VIDEO CAPTURE – OPTIMIZATION PROCESS**

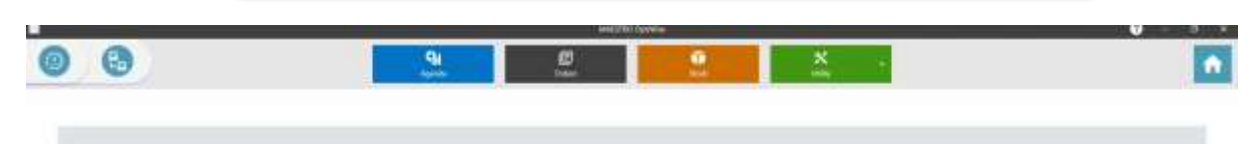

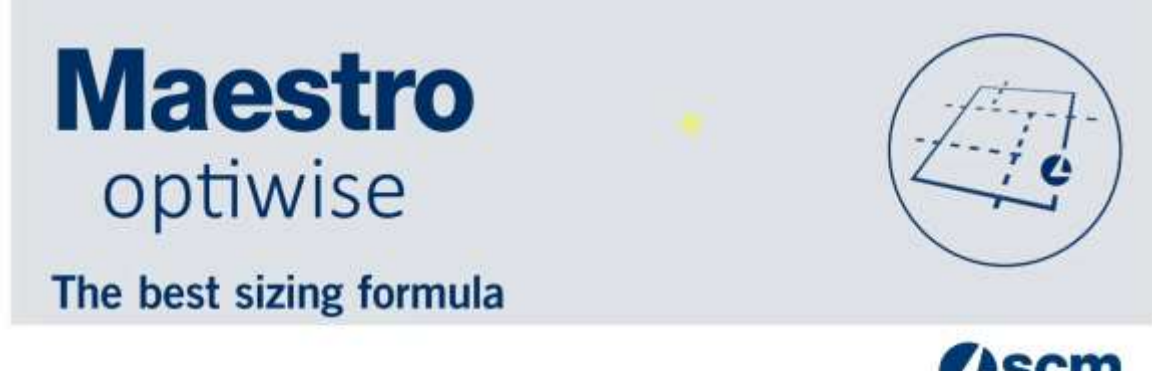

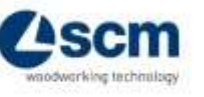

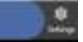

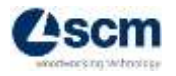

### **OPTIMIZATION PROCESS – Data IMPORT (cut list and materials stock)**

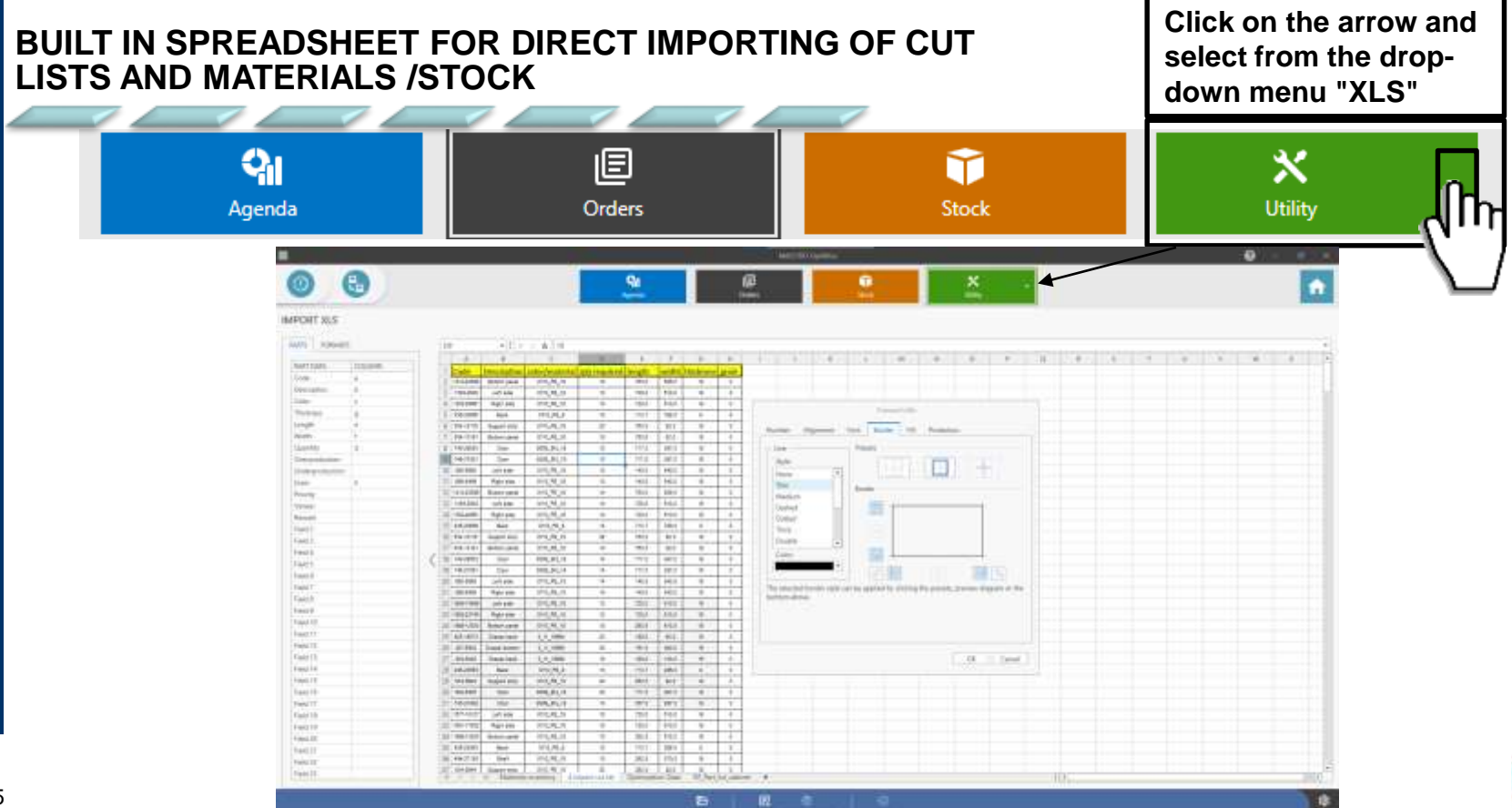

and Mutation Control of

## **OPTIMIZATION PROCESS – Data IMPORT (cut list and materials**

#### How to open the Excel file inside optiwise:

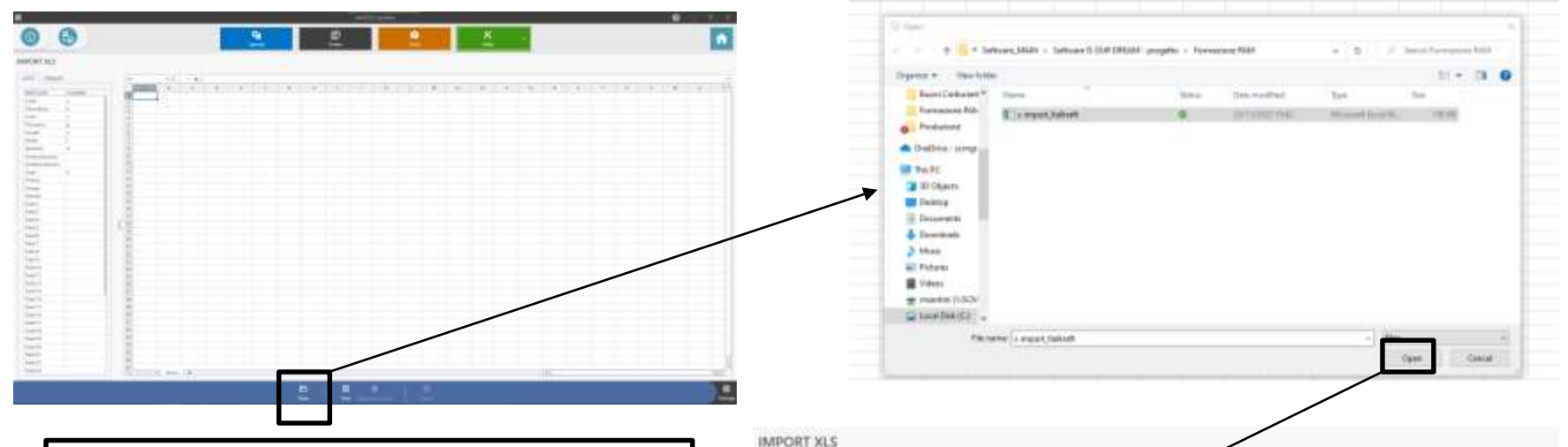

**RURTS** nee Dat Des Date The Last Win **Due Dog Line** Gold  $16\%$ Ven Net Feb

#### **NOTES**

- The electronic spreadsheet can be also manually filled.

- Modification and/or new editing done on the<br>electronic spreadsheet inside ontiwise won't electronic spreadsheet inside optiwise won't save the changes on the original spreadsheet file

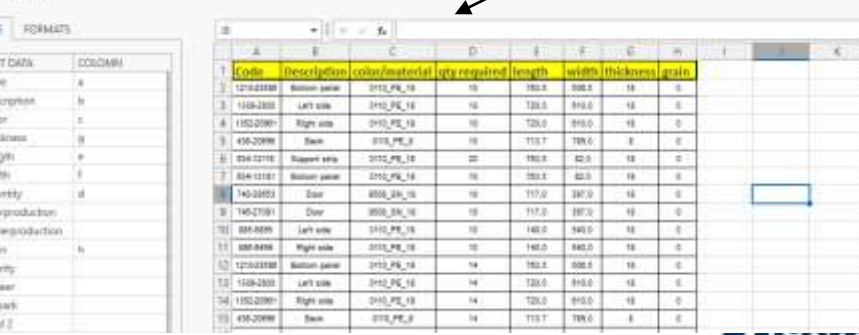

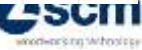

**stock)**

### **OPTIMIZATION PROCESS – Data IMPORT (cut list and materials stock)**

#### **To give each Excel column the specific field:**

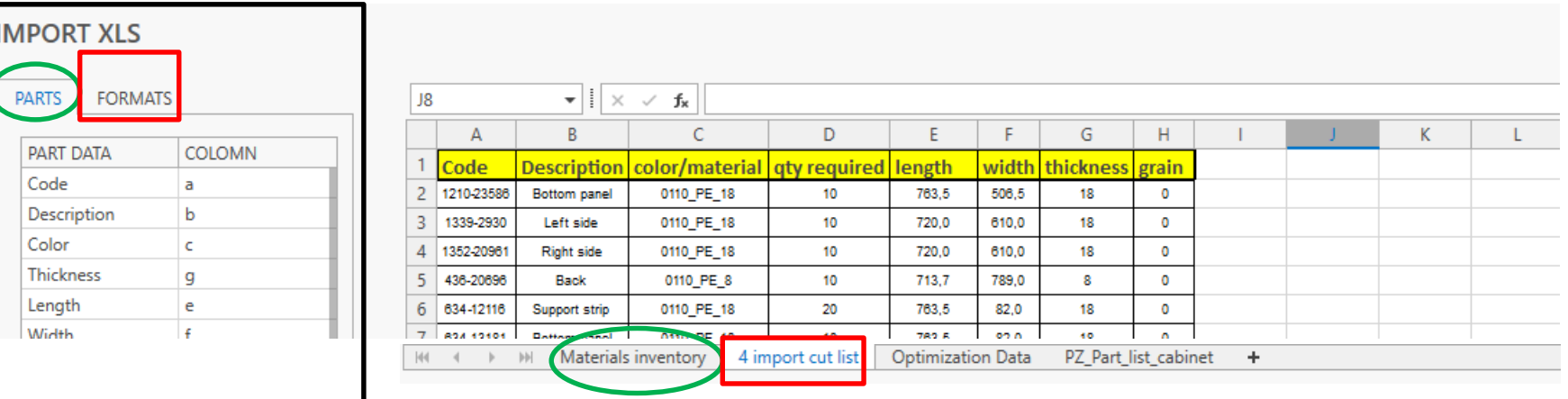

Fill out the tab according with the spreadsheet columns and the spreadsheet columns and the spreadsheet columns and the spreadsheet columns and the spreadsheet columns and the spreadsheet columns and the spreadsheet columns and the spreadsheet columns and th

- •Selecting the "PARTS" table configures the Cut List.
- •Selecting the "FORMATS" table configures the panels warehouse (material stock)

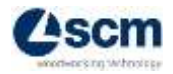

### **OPTIMIZATION PROCESS – Data IMPORT (cut list and materials stock)**

**When importing the materials stock (panels warehouse):**

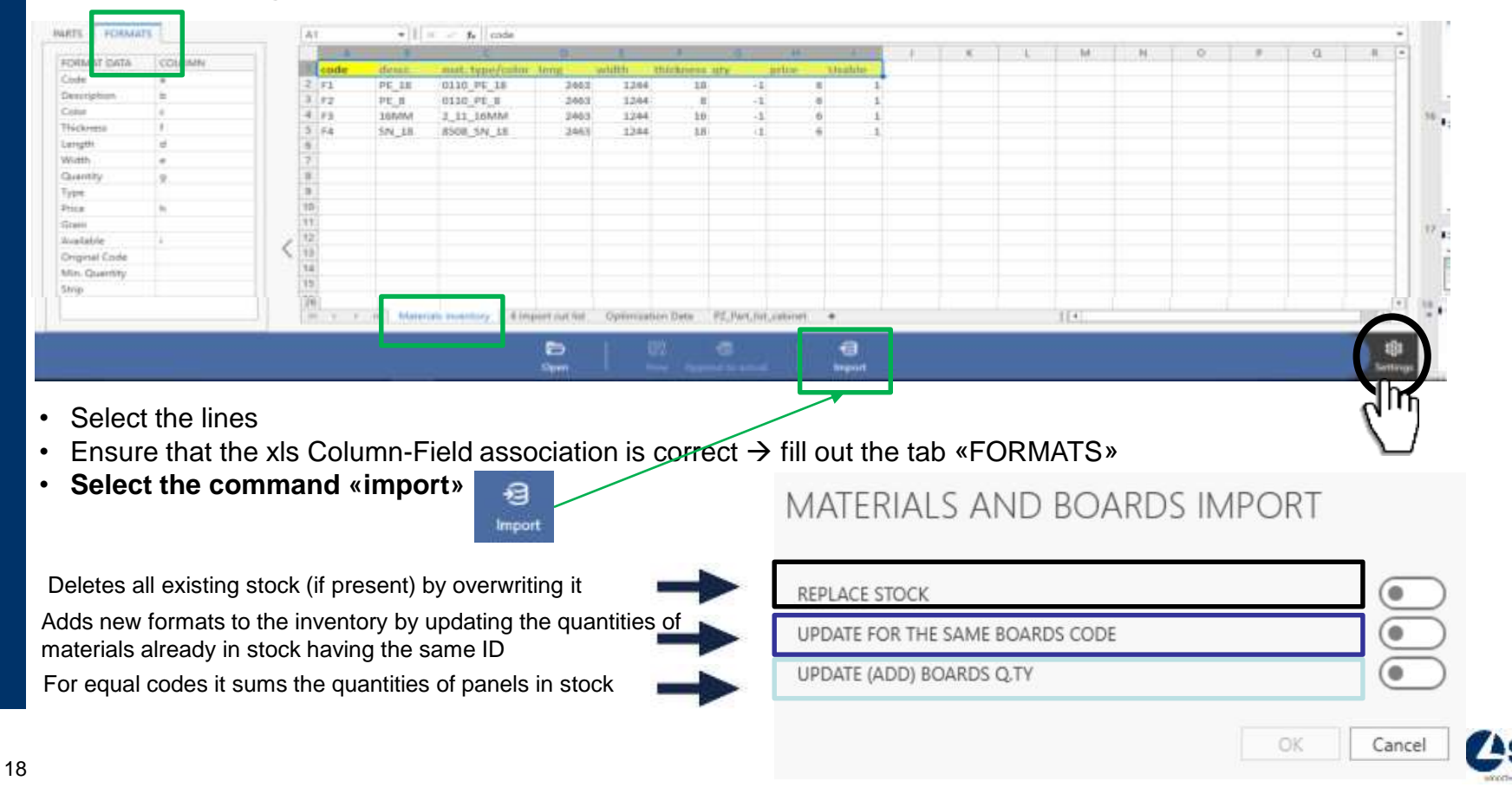

### **OPTIMIZATION PROCESS – Data IMPORT (cut list and materials stock)**

**Materials IMPORT**

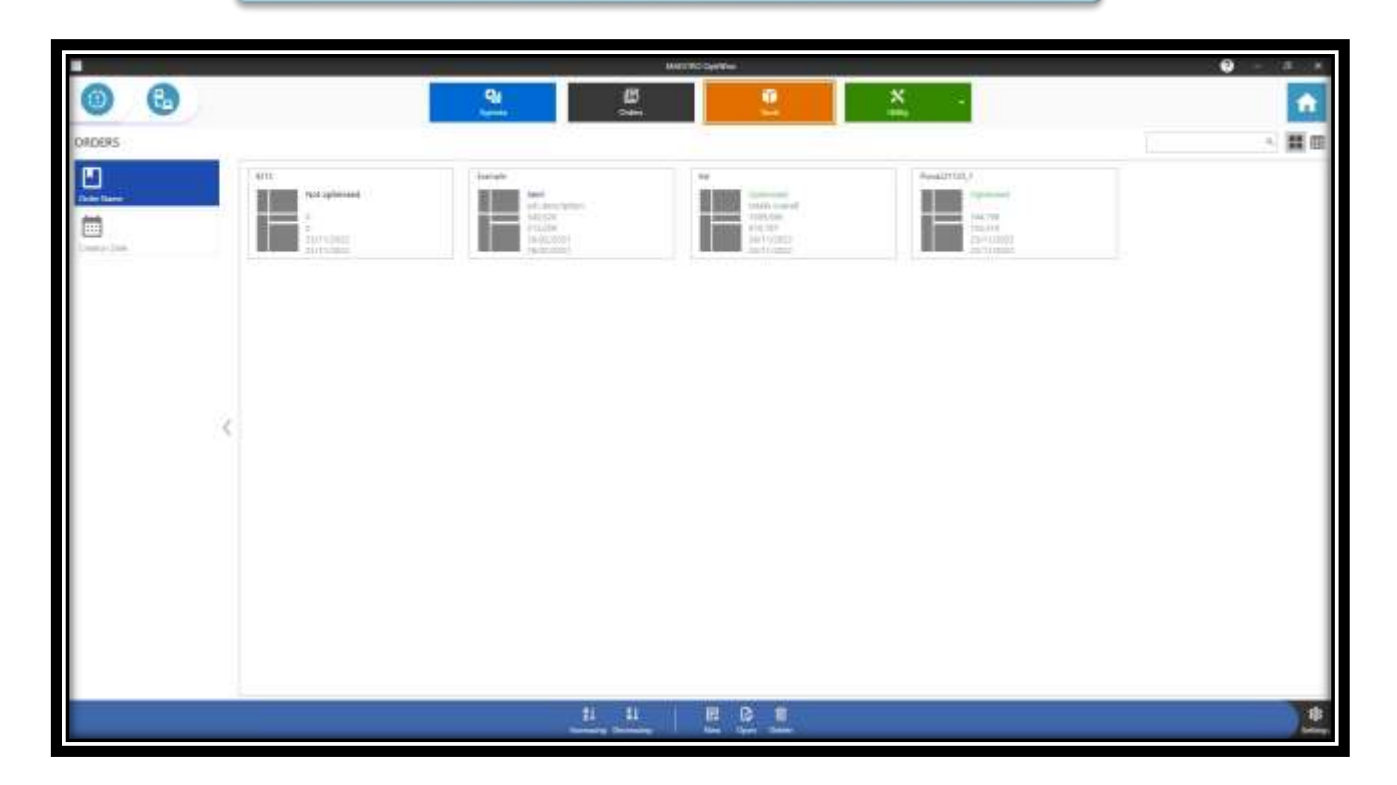

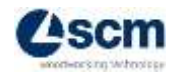

### **OPTIMIZATION PROCESS – Data IMPORT (cut list and materials stock)**

**IMPORT XLS** 

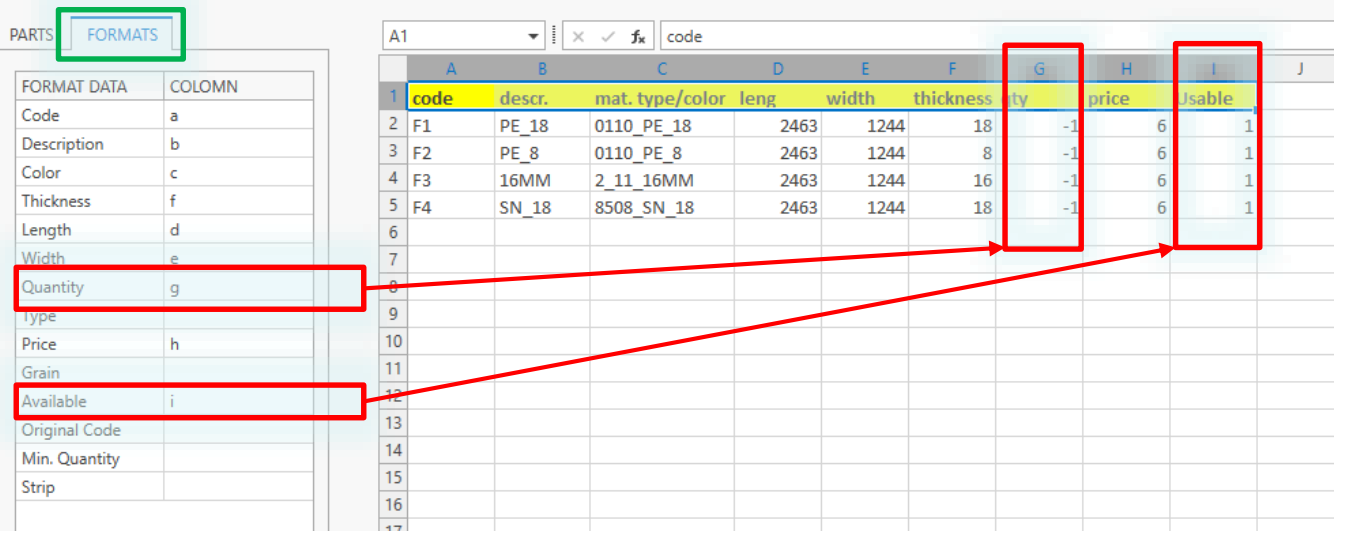

• Column *Quantity*: set the quantity of panels available in stock or:

\*set **0** if not available

\*set **-1** if it's not necesary to manage the panels warehouse (infinite quantity)

- Column *Available*: **COMPULSORY FIELD**
	- \*set **0** if not available (not usable) \*set **1** if available (usable)

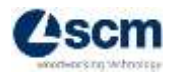

## **OPTIMIZATION PROCESS – Data IMPORT (cut list and materials stock)**

Go back to and click the arrow on command **UTILITY** and open the xls file with the cut list

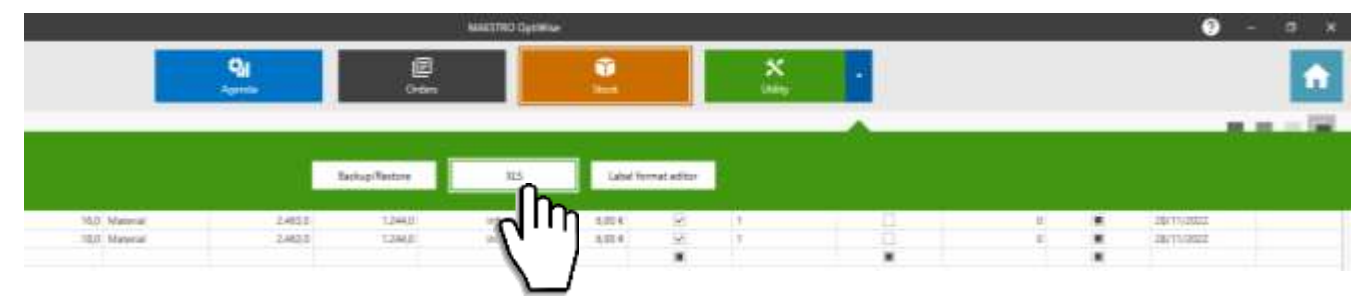

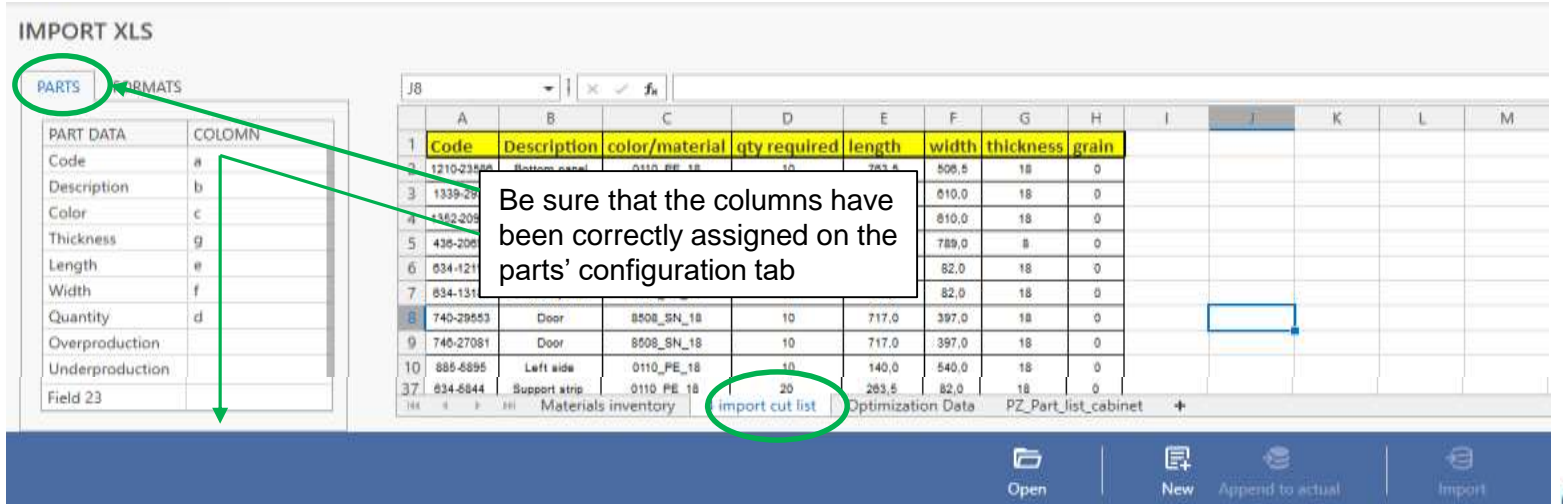

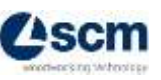

## **OPTIMIZATION PROCESS – Data IMPORT (cut list and materials**

#### **When importing the cut list**

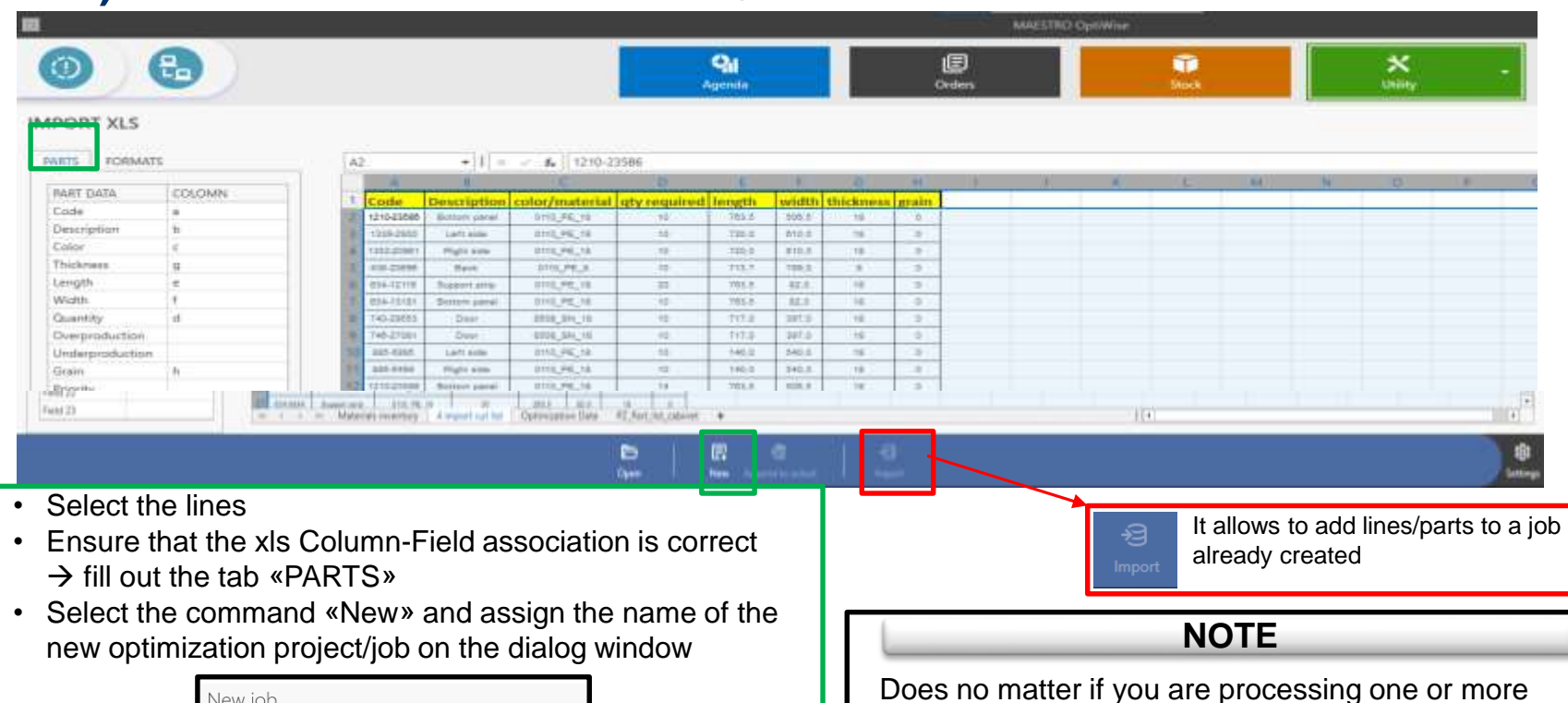

materials/types in fact optiwise will automatically split

the material types to create an individual job/optimization for each material types.

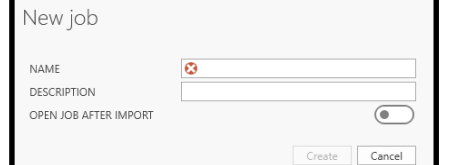

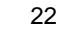

**stock)**

### **OPTIMIZATION PROCESS – Data IMPORT (cut list and materials stock) If enabled**

#### **When importing the cut list**

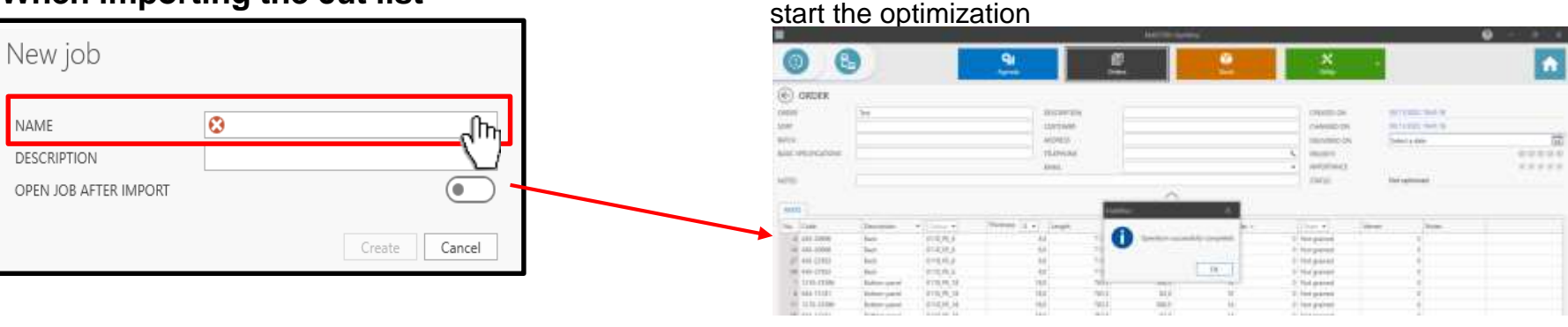

#### **If not enabled**

The job is however created and saved in the "Orders" environment but optiwise remains at the Excel screen to allow any other jobs to be imported. The new job can be recall to be optimized from the section "Orders"

The software will automatically open the new job in order to quick

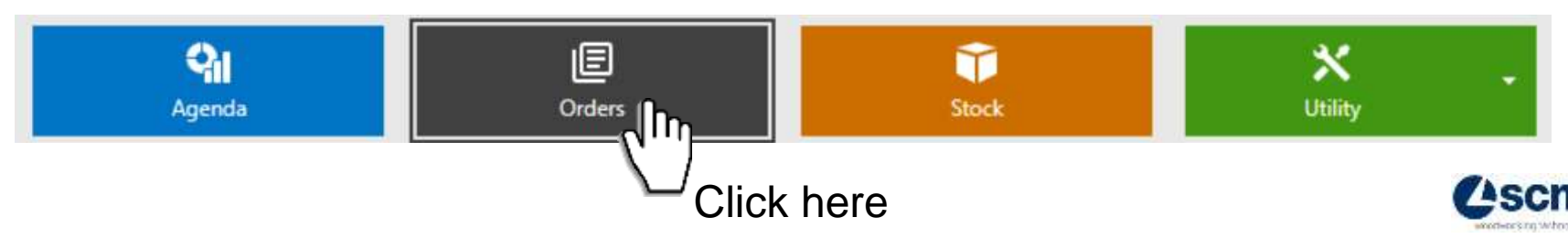

### **DEEPENING – Search filters in "Orders" section**

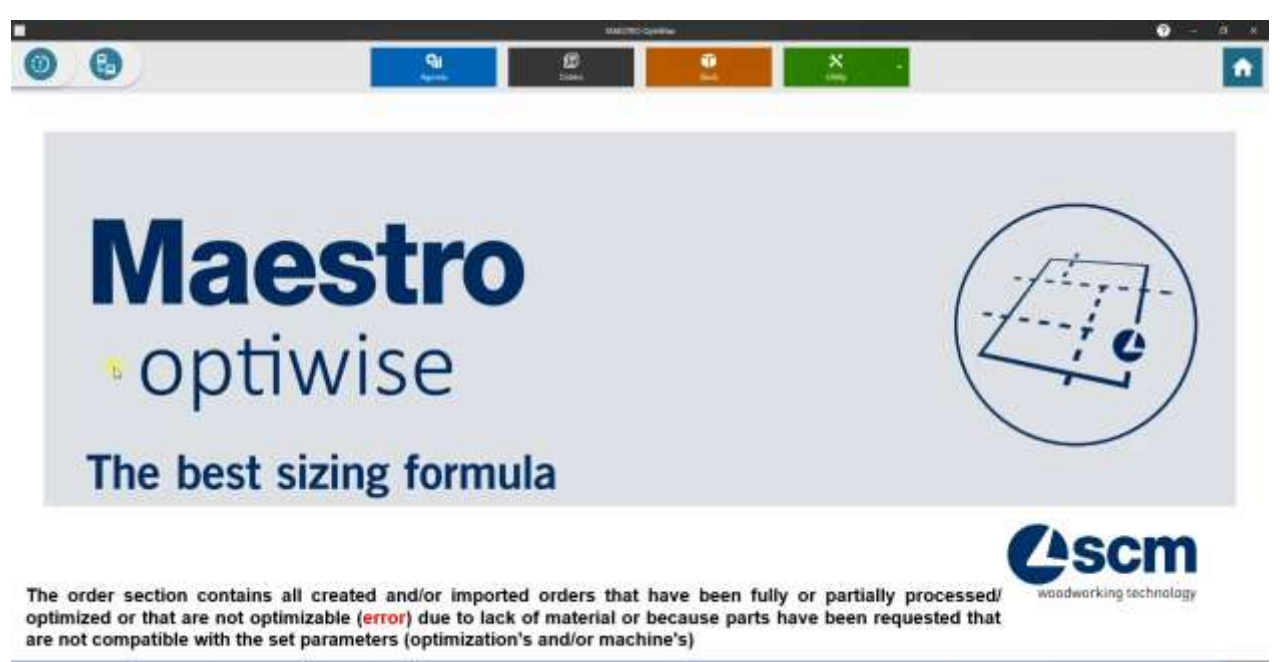

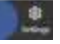

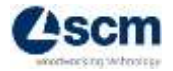

### **DEEPENNG – Editing tools in the "Orders" section**

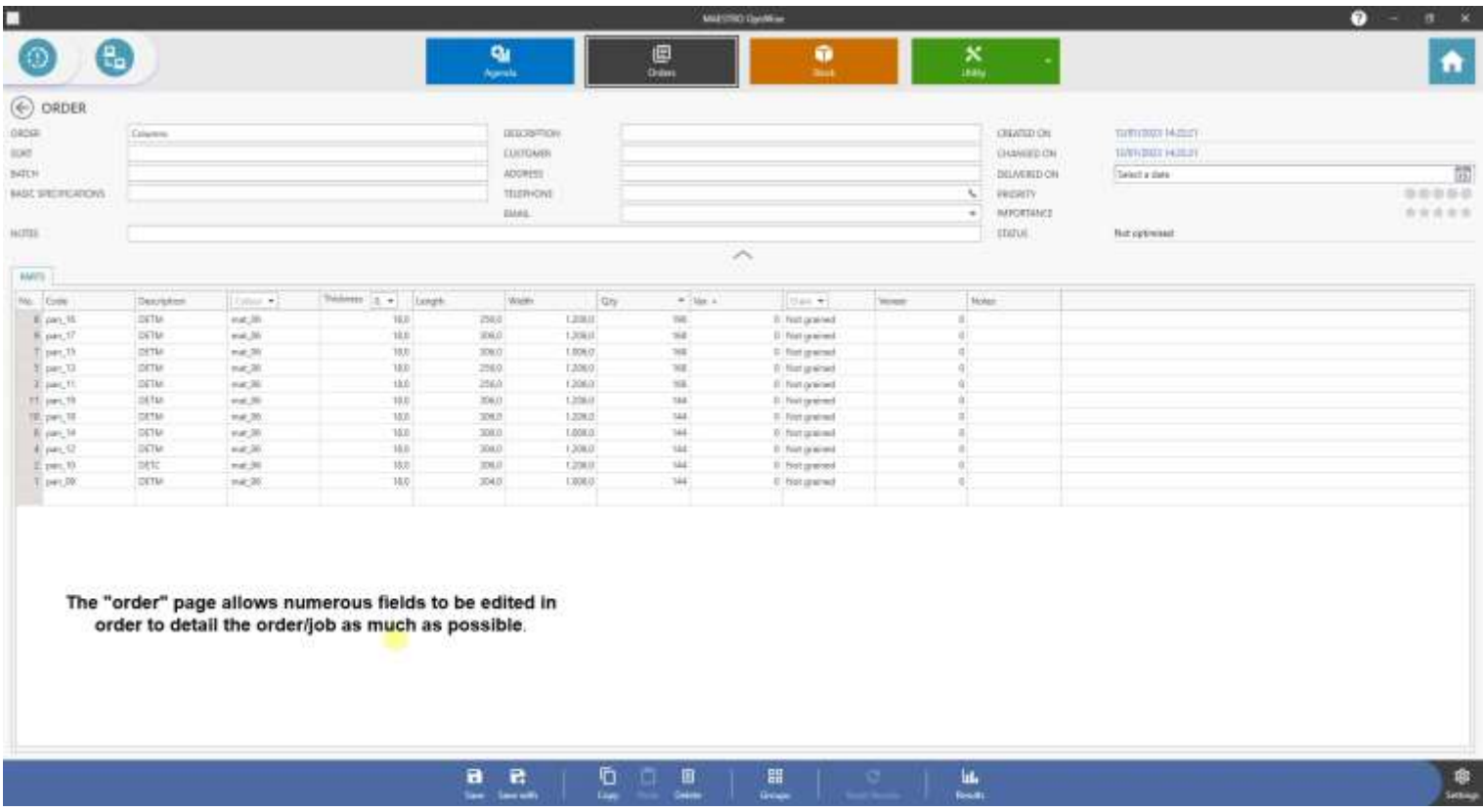

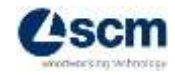

### **DEEPENING – Importing of jobs and material stock from previous SCM's optimizers software**

optiwise allows you to import orders/jobs created by old SCM's optimizers software (Maestro ottimo cut or Maestro perfect cut) without the need to re-type or re-import from a spreadsheet.

For the importing are necessary only 2 actions:

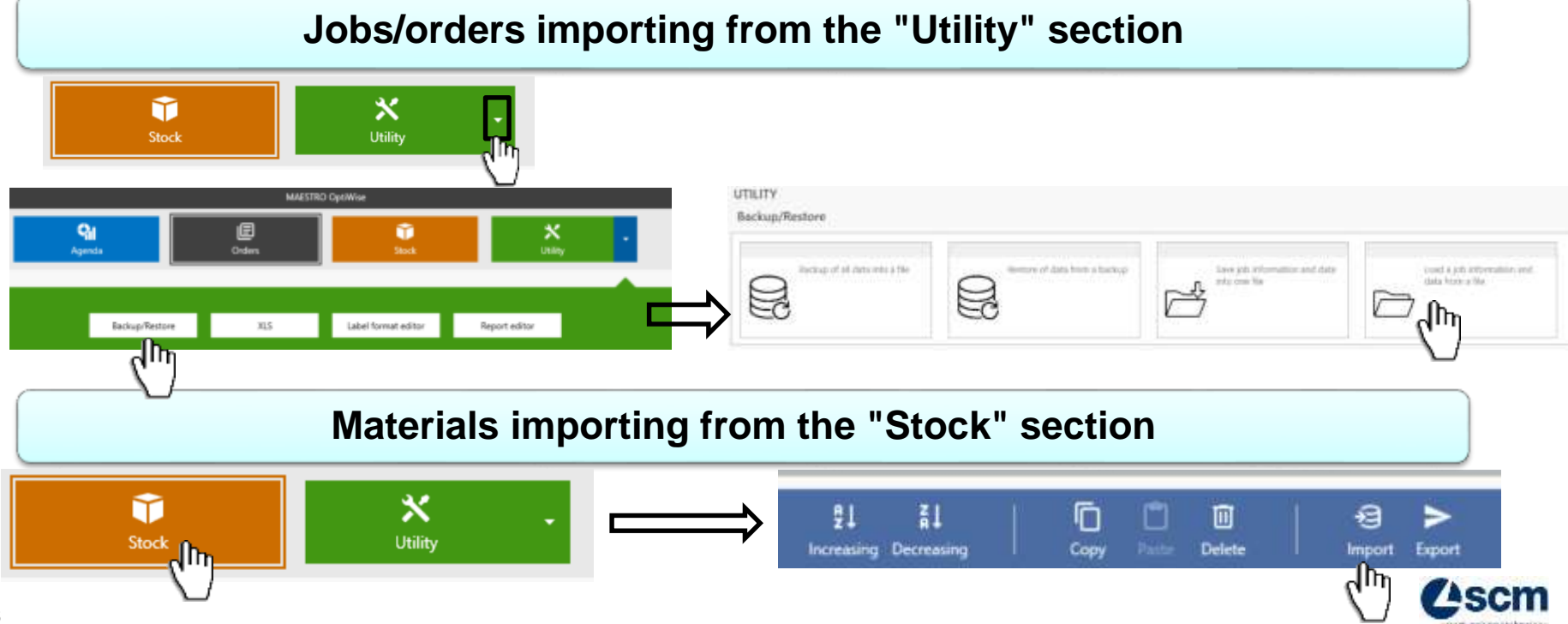

### **OPTIMIZATION PROCEDURE–Generalities of the optimization process**

### **ATTENTION**

#### **PERFECT OPTIMIZATION DOES NOT EXIST**

you always have to find a compromise between 2 production needs

**Scrap Percentage Time Required for the Job/Order Execution**

Normally, these two parameters are inversely proportional, i.e. as the rejection rate is reduced usually the job execution time increases and vice versa

The goal of optimization, then, is to find the best trade-off between scrap and lead time, relative to cost. For one customer, it may be more important to keep scrap low at the expense of time in order to reduce material costs as much as possible; In other cases, however, it can make sense to save on production time, so as to clear the backlog, or to reduce fixed energy costs.

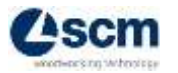

### **OPTIMIZATION PROCEDURE – Generalities of the optimization process Time calculation**

To be able to perform the time calculation, **it is necessary to connect the machine to the optimizer, or to import the parameters of the desired panel saw machine.**

In order to insert the parameter configuration related to a panel saw, the following steps must be followed: Machine's parameters importing for the time calculation

28

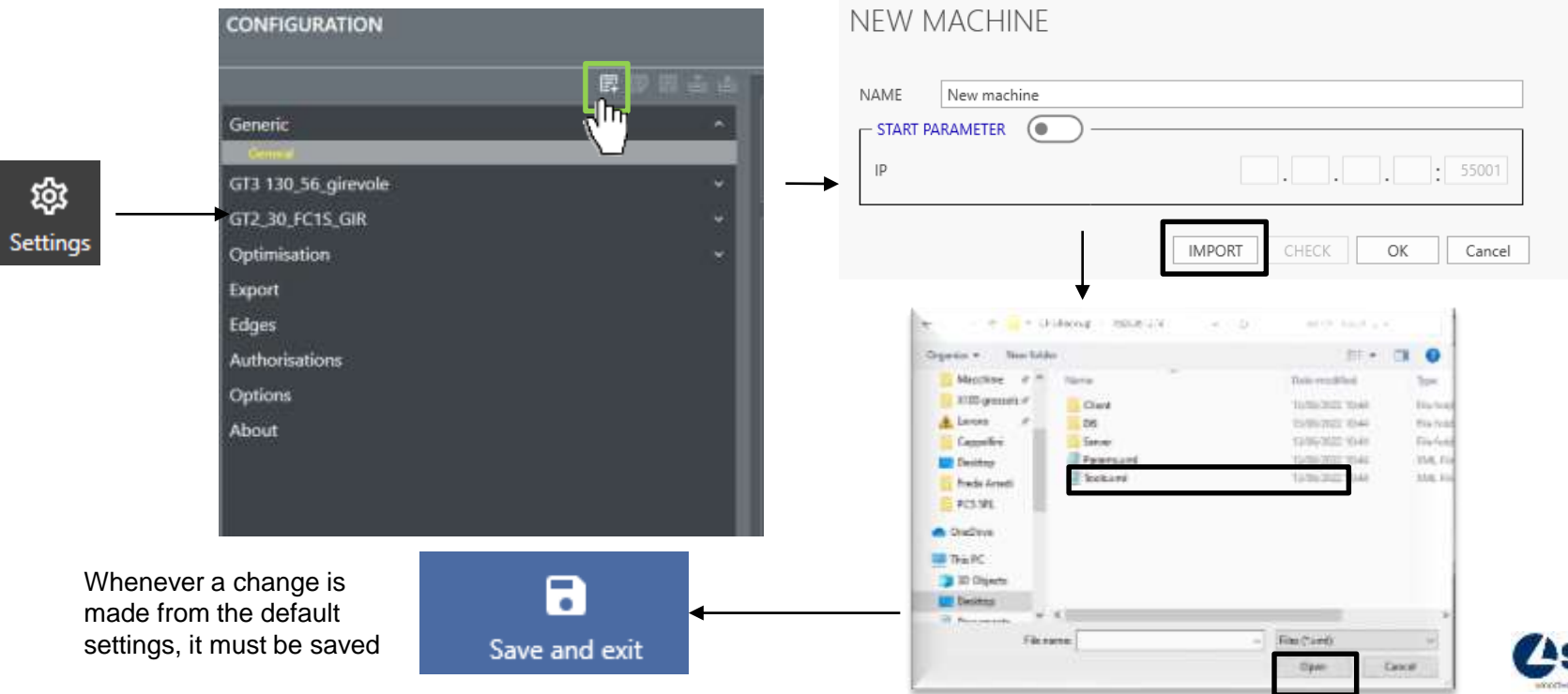

#### **OPTIMIZATION PROCEDURE – Generalities of the optimization process Time calculation**

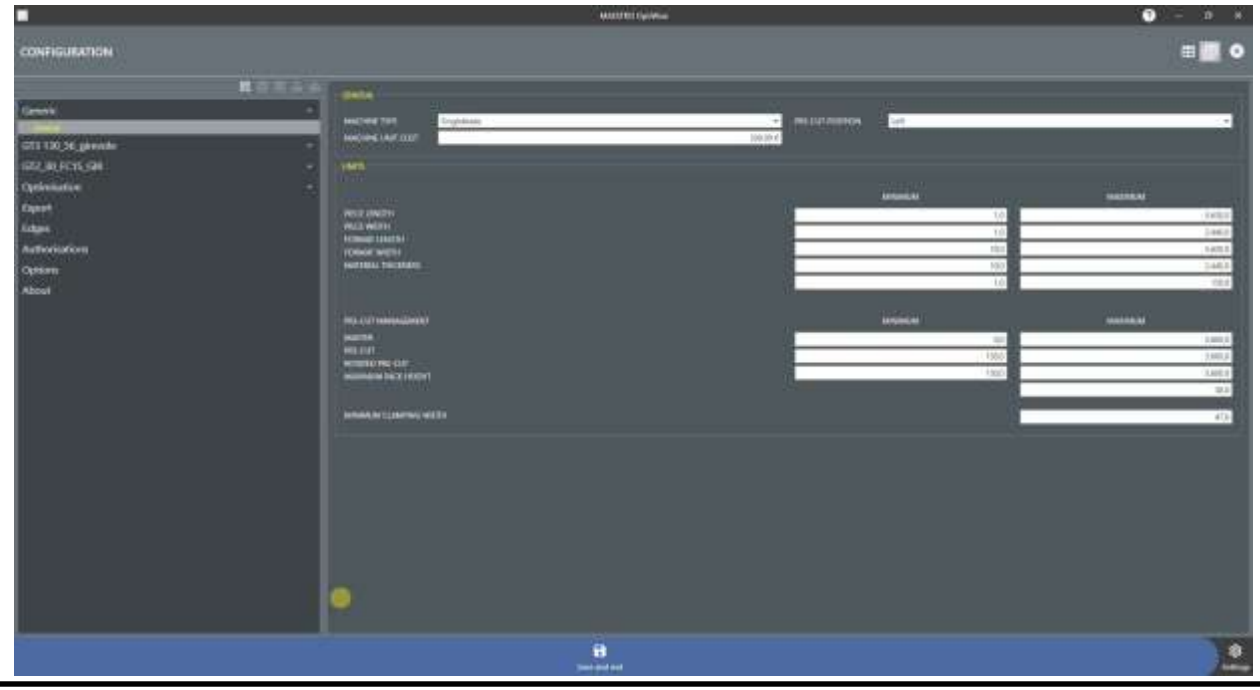

#### **ATTENTION**

Once the machine(s) needed for the optimizations have been entered, this operation will no longer be necessary as it will remain in memory within the optiwise database

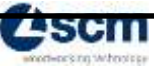

# **OPTIMIZATION PROCEDURE– Orders/Jobs processing (optimization)**

Once a new job order is created, the first step for optimization is as follows:

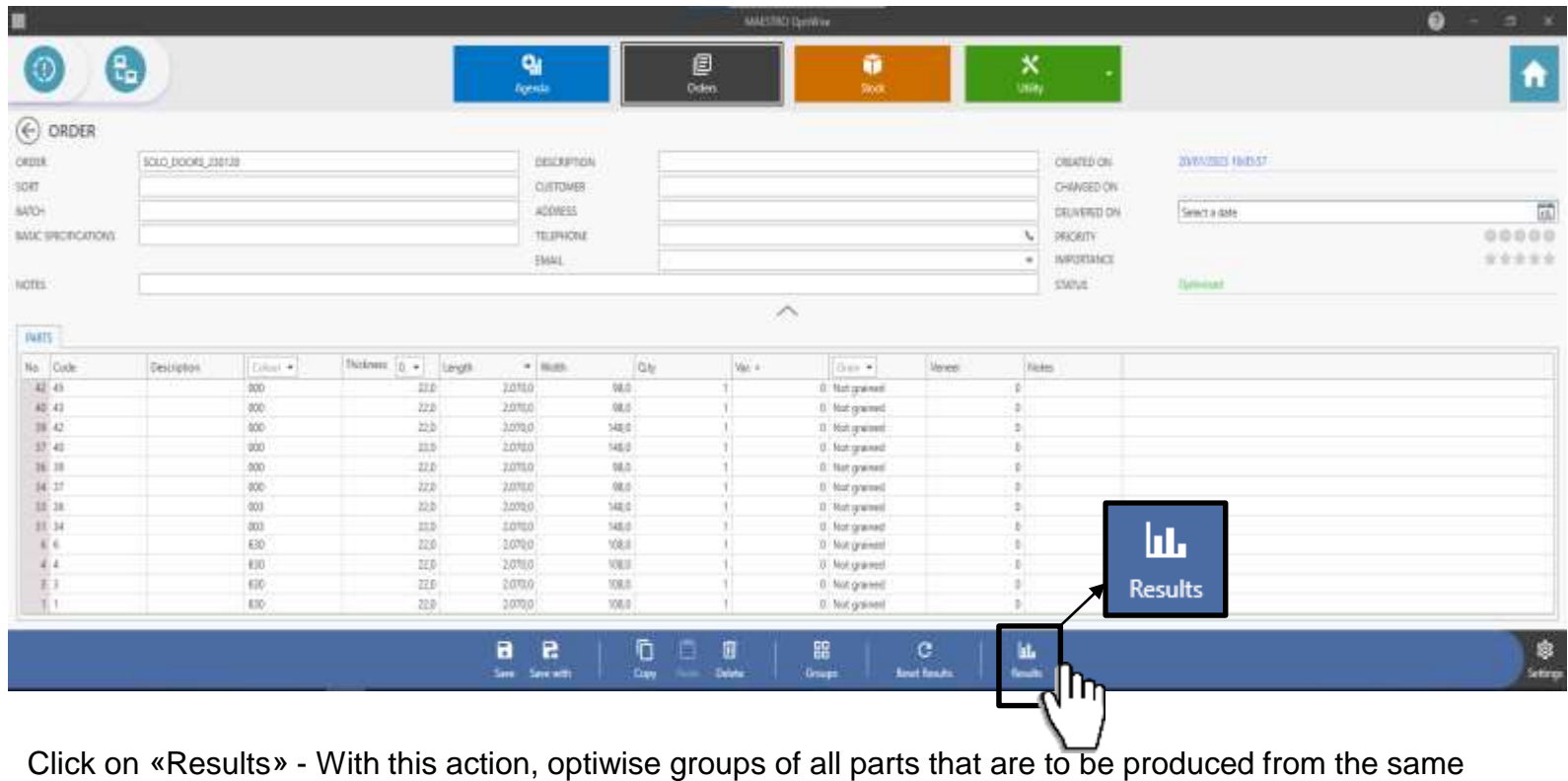

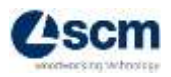

material/typology

### **OPTIMIZATION PROCEDURE– Orders/Jobs processing (optimization)**

After clicking on "Results," the work page shown below will open. **OPTIMIZATION and TIME CALCULATION will be carried out from here**.

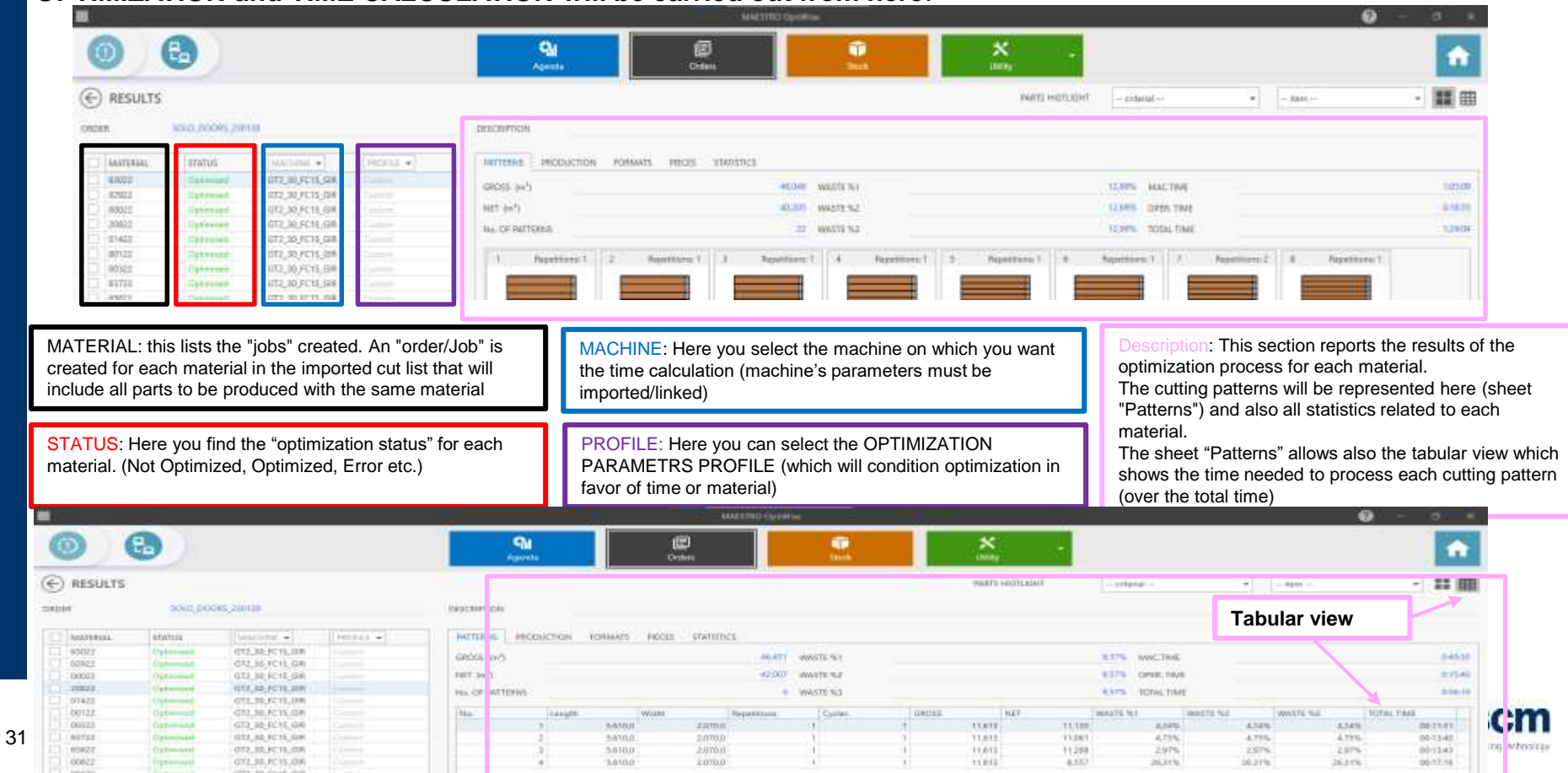

### **OPTIMIZATION PROCEDURE – Orders/Jobs processing (optimization)**

After clicking on "Results," the work page shown below will open. **OPTIMIZATION and TIME CALCULATION will be carried out from here**.

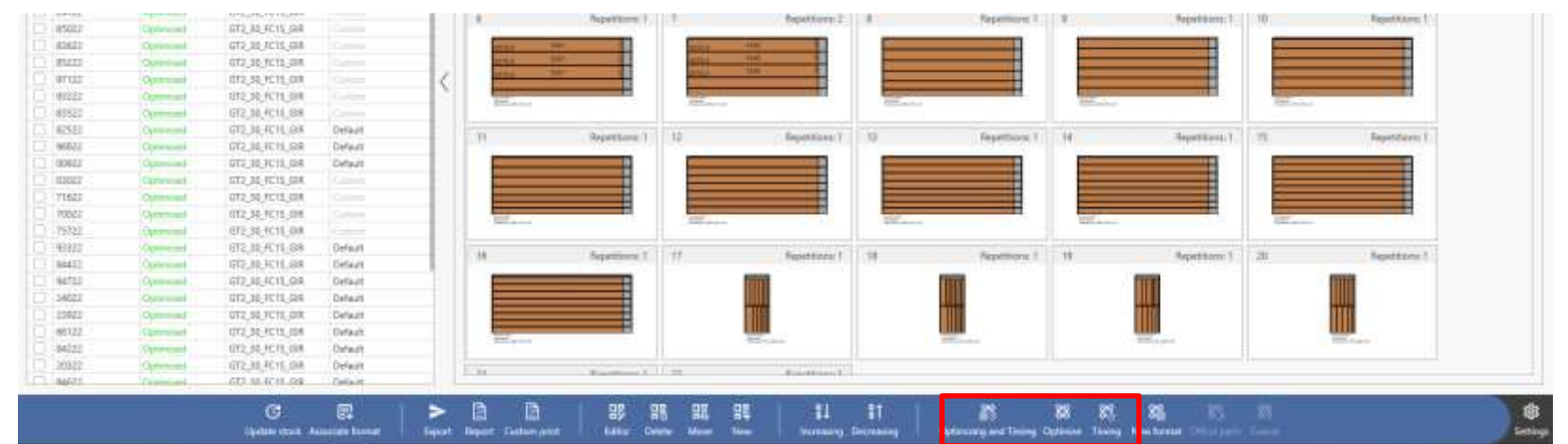

#### **A) Optimization and time calculation carried out independently**

#### **B) Optimization and time calculation carried out at the same time**

88 Optimise

> 83 Timing

1) Only panels optimization

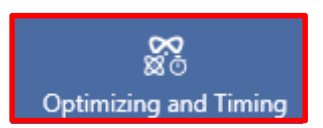

Panels optimization and time calculation at the same time

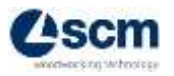

2) Time calculation after the panels optimization (a machine must be selected)

### **OPTIMIZATION PROCEDURE– Orders/Jobs processing (optimization) OPTIMIZATION and TIME CALCULATION**

#### **Recap VIDEO**

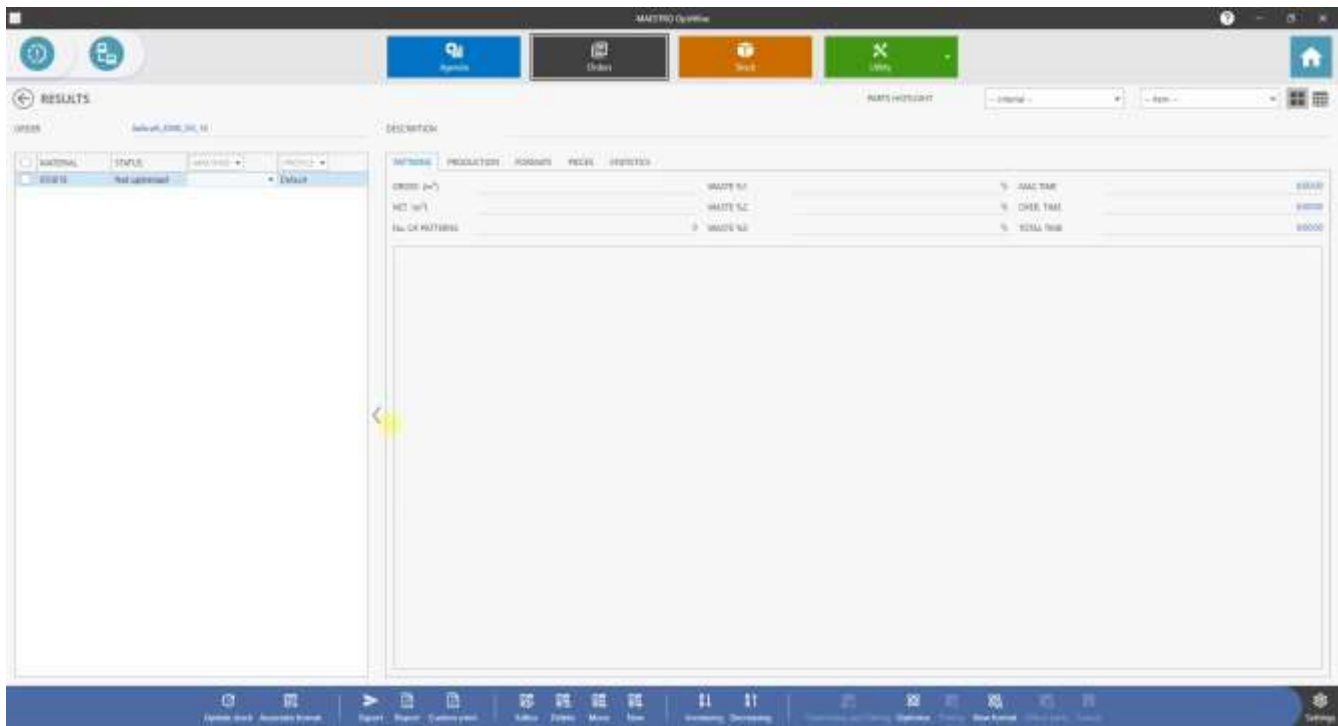

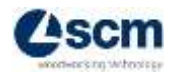

### **OPTIMIZATION PROCEDURE– Results**

The page is divided into three areas:

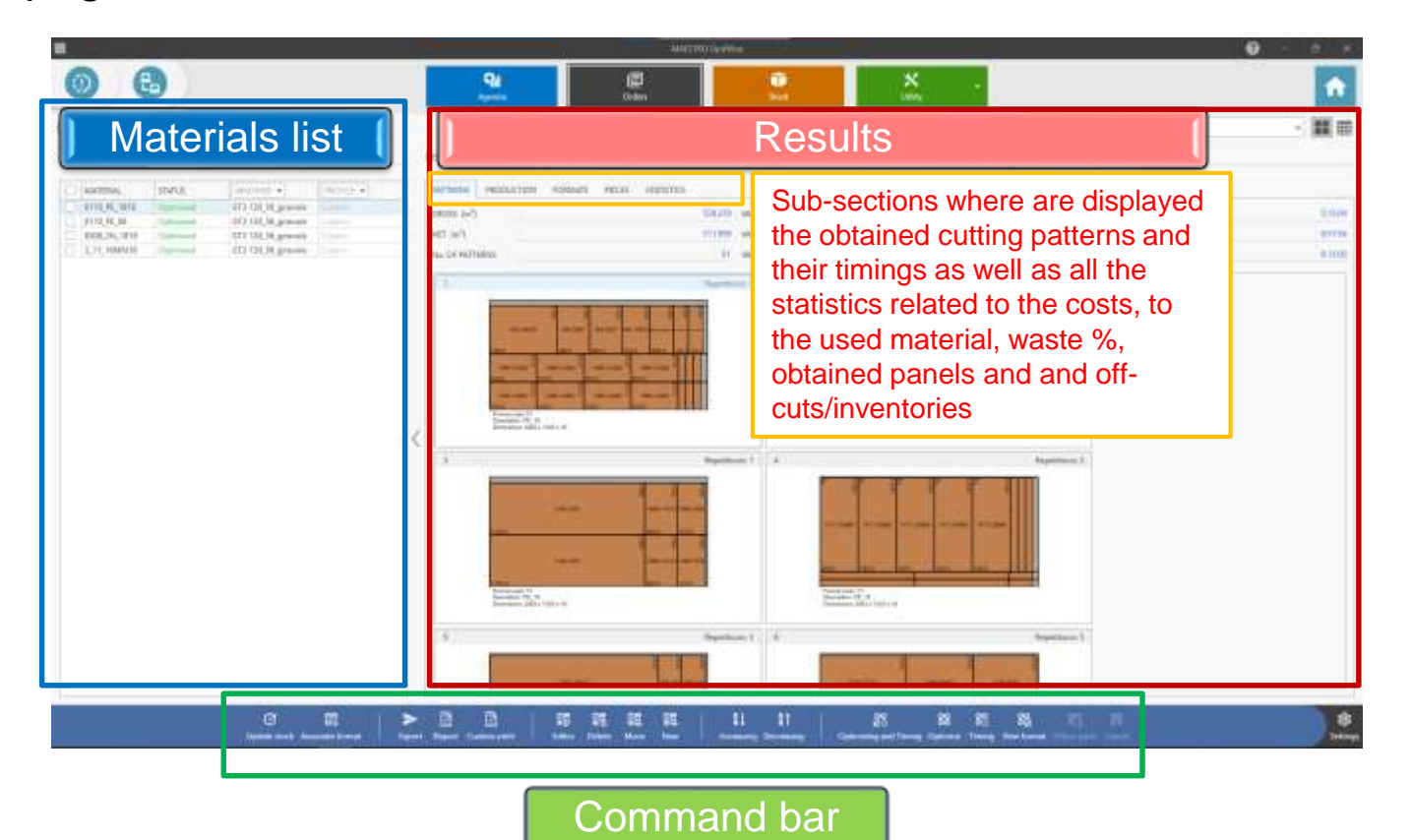

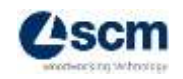

#### **- Toolbar commands: OPTIMIZATION PROCEDURE– Results**

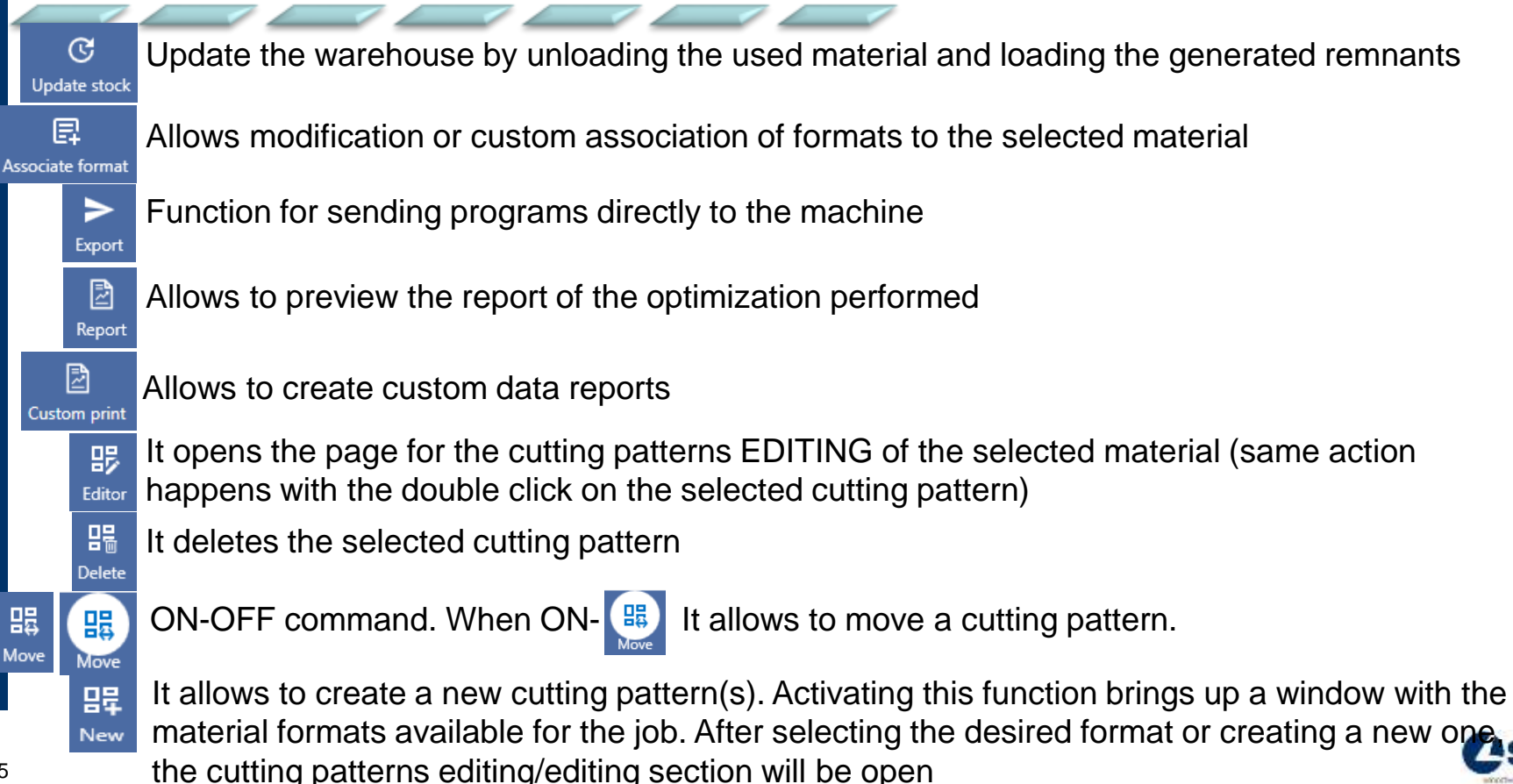

### **- Toolbar commands: OPTIMIZATION PROCEDURE– Results**

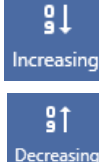

Sorts the patterns in ascending order with respect to the square meters of floor area of material format (cutting pattern)

Sorts the patterns in descending order with respect to the square meters of floor area of material format (cutting pattern)

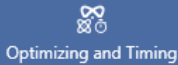

Performs panel optimization and timing calculations of selected materials (check mark enabled) at the same time

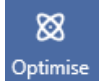

83 Timing

Performs (only) the panel optimization of selected materials (check mark enabled) at the same time

Performs (only) the time calculation of selected materials (check mark enabled) at the same time

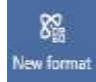

Performs optimization from a certain (selected) cutting pattern forward

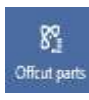

Performs optimization of all parts (panels/pcs) that were not optimized with the first optimization due to incompatibilities between parts measurements and optimization parameters set for the material . On click, a box opens that allows redefining a set of optimization parameters specifically for these unoptimized parts

ଝଳ Stops the optimization process by completing only the optimization(s) already started (in progress before the "Cancel" command) Cancel

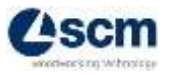

### **OPTIMIZATION PROCEDURE– Results**

#### **Graphic visualization:**

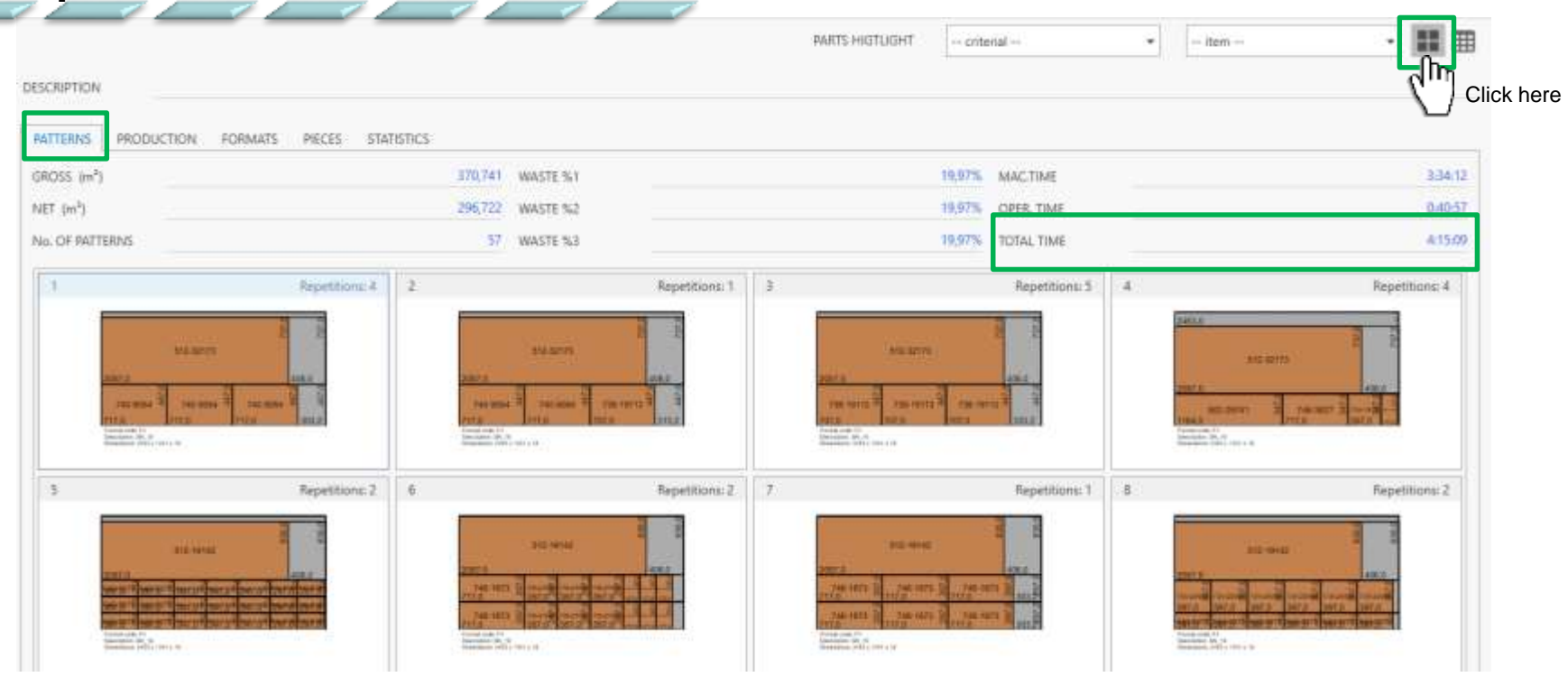

**Note:** Double-clicking on the desired pattern will open the cutting pattern editor that allows you to view the details for each one

### **OPTIMIZATION PROCEDURE – Results**

#### **Tabular visualization:**

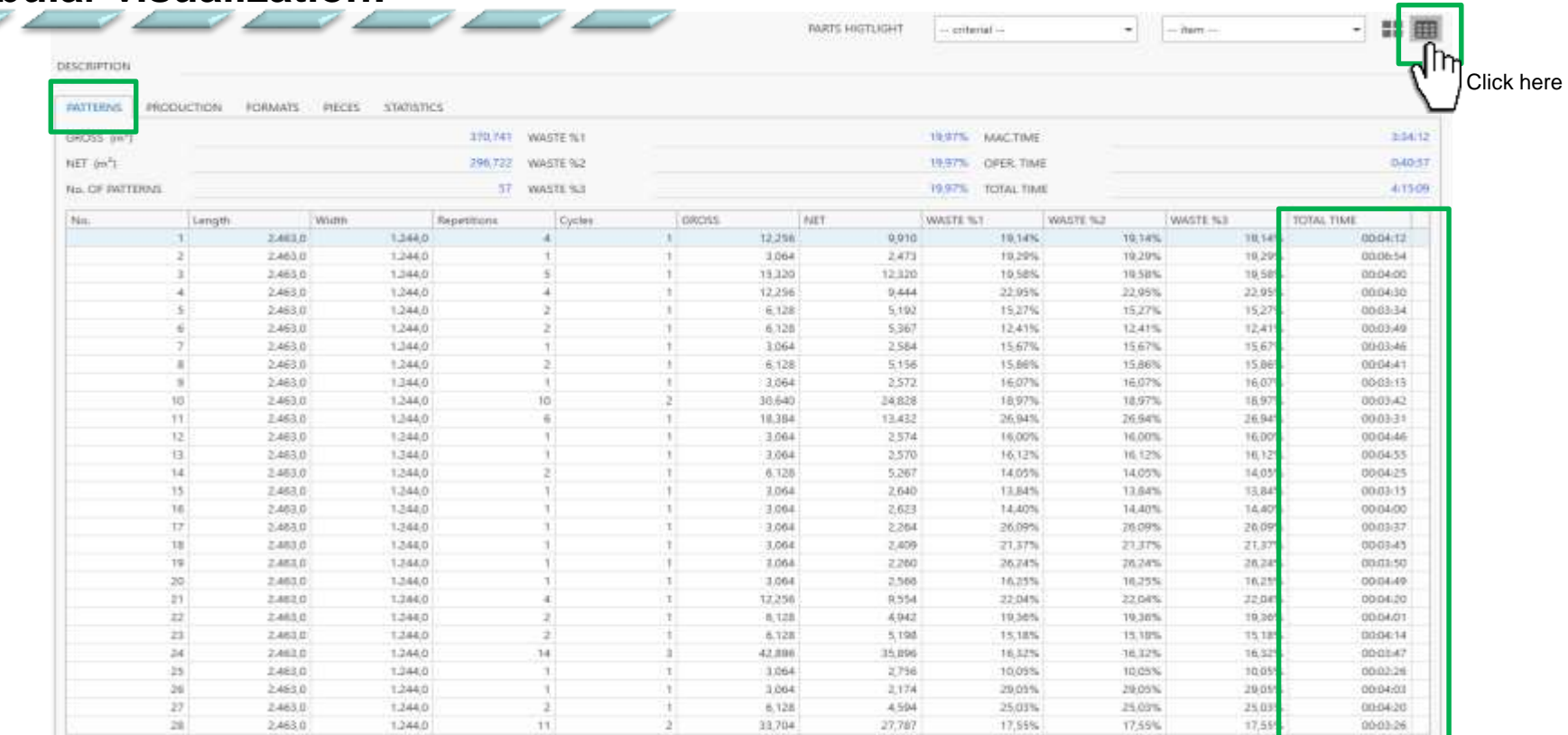

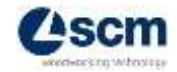

# **DEEPENING – Cutting pattern EDITOR**

The cutting pattern editing window is divided into four areas:

Information area related to panels/pieces and of the cutting pattern

Working and display area of cutting pattern

Area that allows you to select the cutting pattern on which you want to make changes or see its details

Here the cutting list related to the selected material is available for automatic insertion of parts within the cutting pattern. It is also possible to edit new parts/panels

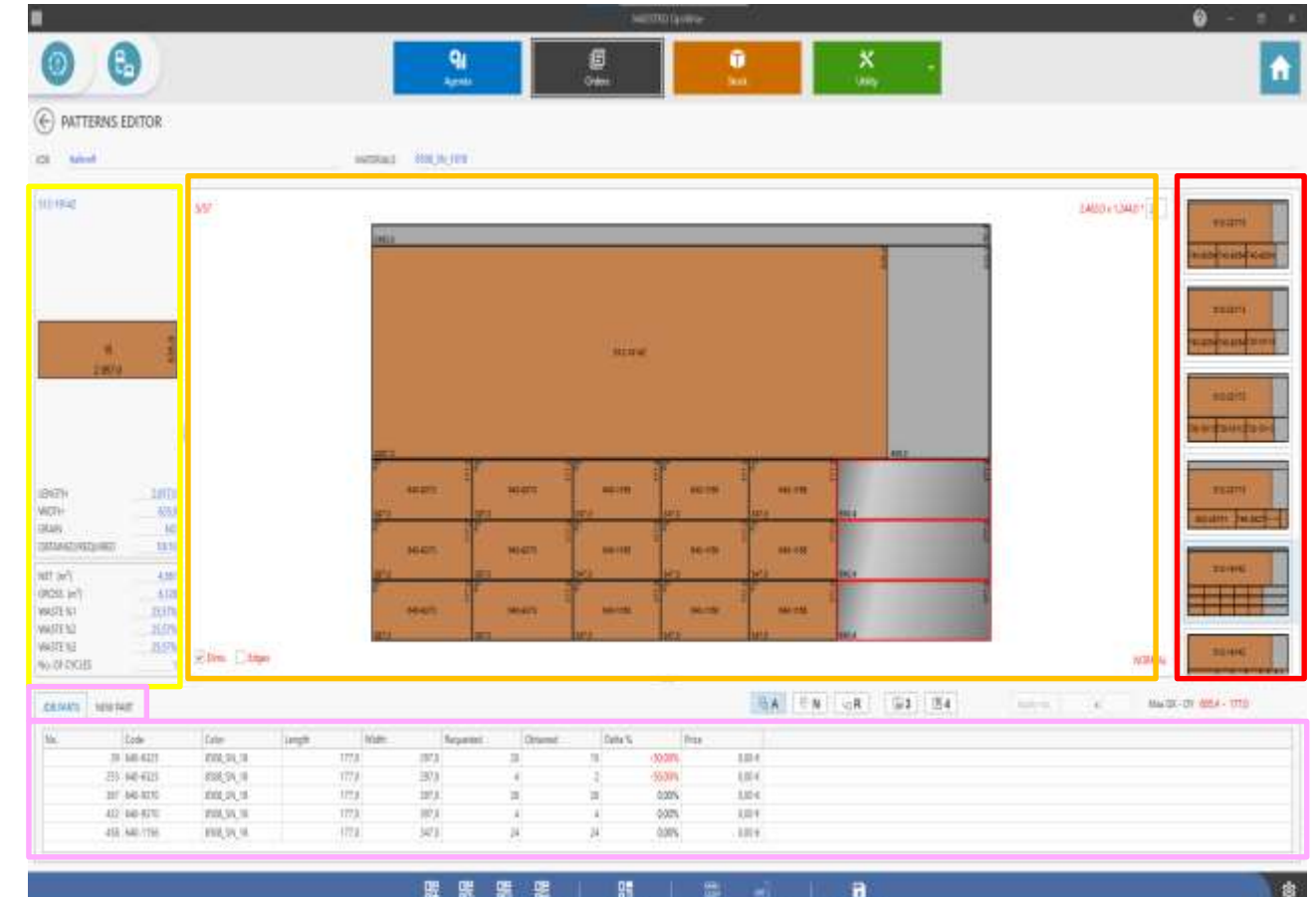

Additi Renault Issue

**Intelection** 

**GARTUR** 

**Security** 

# **DEEPENING – Cutting pattern EDITOR**

#### **- Toolbar commands:**

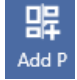

Allows to enter an **head-cut** to the imputed measure in the box

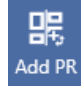

Allows to enter a **rotated head-cut** to the imputed measure in the box

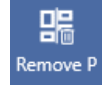

Deletes the head-cut

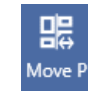

It shifts the pre-cut to the left of where you clicked the mouse by a distance equal to the value imputed in the box

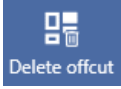

Deletes the remnants from the selected cutting pattern

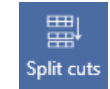

Separates side-by-side cuts (block) so that pieces can be deleted individually by double-clicking

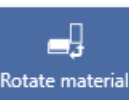

When you manually edit a cutting pattern it allows you to rotate the selected material format (cutting pattern must be empty)

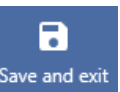

It saves the changes made and returns to the previous page.

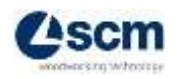

### **OPTIMIZATION PROCEDURE – Report**

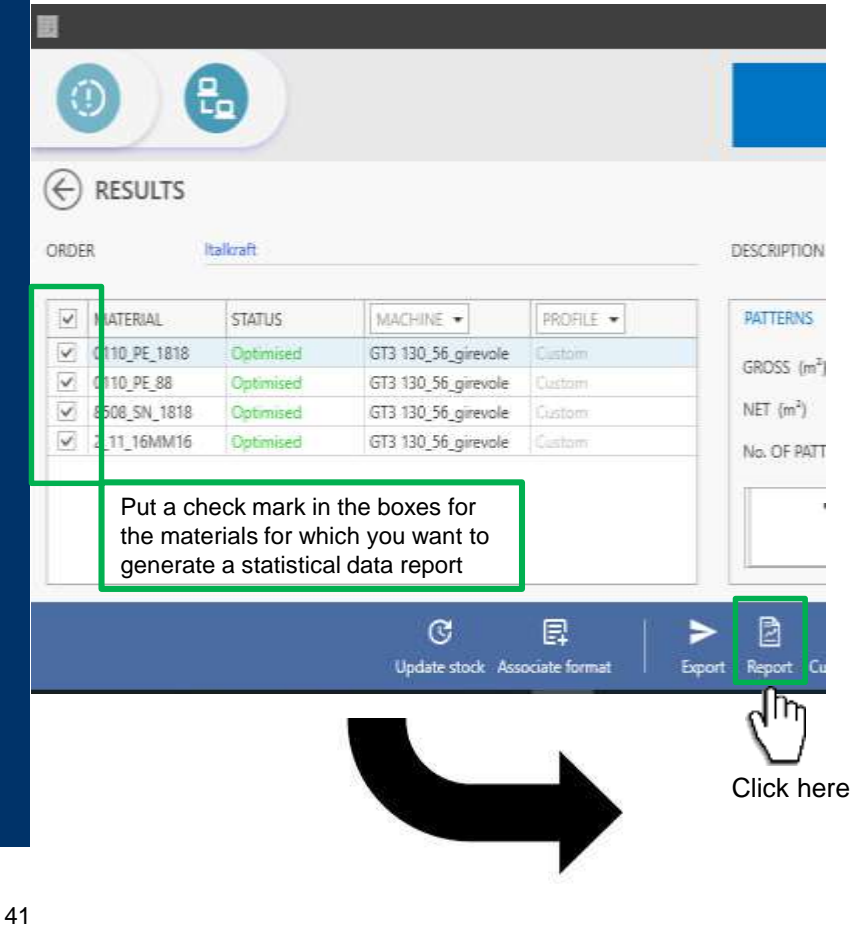

#### Job: Italkraft Description: **GENERAL STATISTICS** Time Gity Waste W1 Waste W2 Waste W3 University Patt. Cycles Thickness 0110; PE, 1915  $101$ 159 0.00:00 12486 15.00% \$ 00% 5.00% 1.0285.761 \$12.00 0110 PE 19 16.0 IFU0, PE, 88 2110 PE.A ALC: Esport Document. Export format: Put

Type.

Code

Fi.

 $72$ 

 $24.$ 

 $51$ 

Θ

Report Export

晉

 $\sqrt{m}$ 

Colga

8000 SN 1916  $\mathbf x$ 63.74  $1.28$ 5.34 8903.9N.15 G) 2\_11\_16WH10  $\overline{\mathcal{U}}$ 35.04  $46.$ 2,11, MM **Fiat** File path: littm V Open file after at **Subst MATERIALS** \* More Options se Duck w  $33s$ esidual w atk<sub>ng</sub> DISCRETE infinite 639.06  $2.75$ Cay 010,76,86  $1871$ **Infinite** 103.94 1.47 | Tit 0506\_0N\_1919 istea 270 74  $8.67$  $480<sup>1</sup>$ Image 2 Ht\_fdMirriE 2,17,9889 18.0 1904.0 1244.0 PERMI 11fmm  $12.38$  $-29$ 363 Infinite Indiale 1112-22 19.14 After generating the report you will be able to decide in which file format to export it

ы

▸

First page. Fix was Following: Last page.

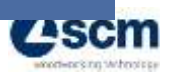

SCM S.p.a

**Address** m. series. M'm

Q

Zoom Out Zoom in

۹

3.22

86.91  $326$ 

Click here

н

٠

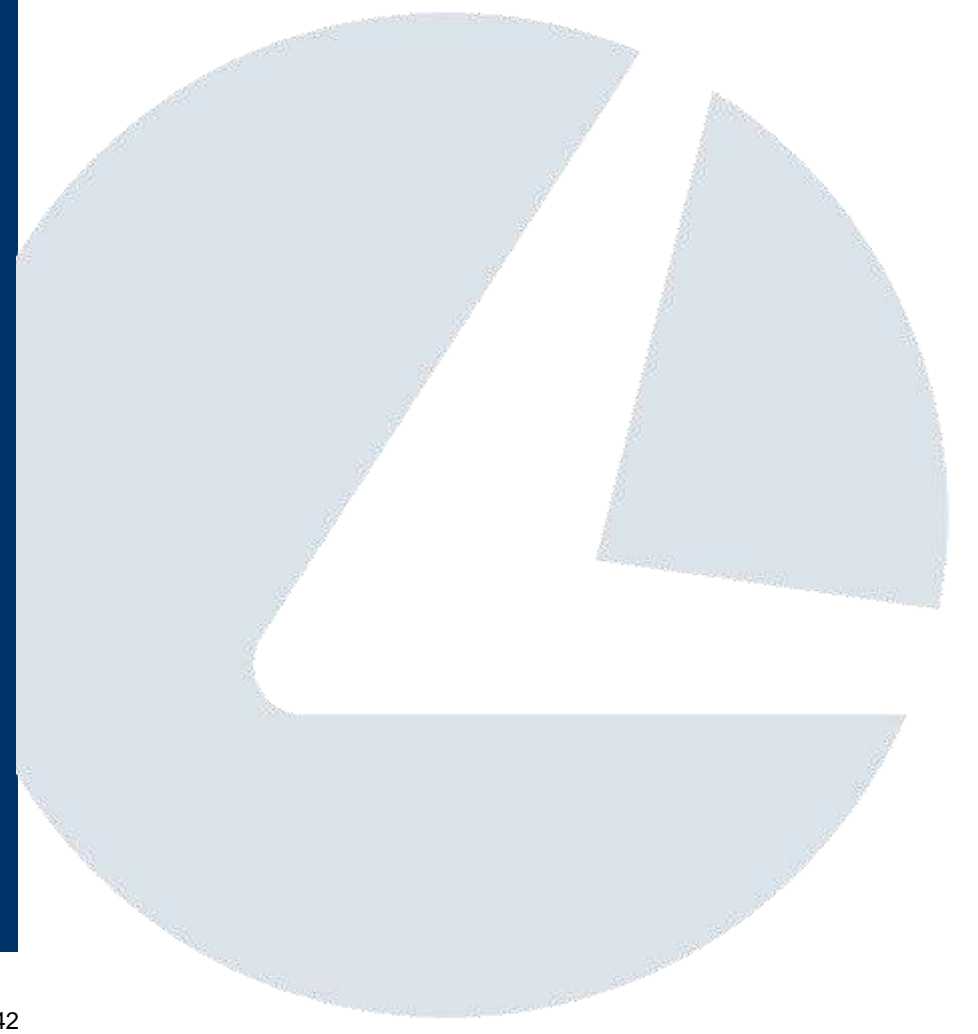

# **Many thanks for your kind attention**

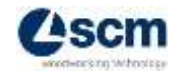